# 山口市ダッシュボード 操作マニュアル

1.1 版 2024 年 03 月 22 日

#### 改版履歴

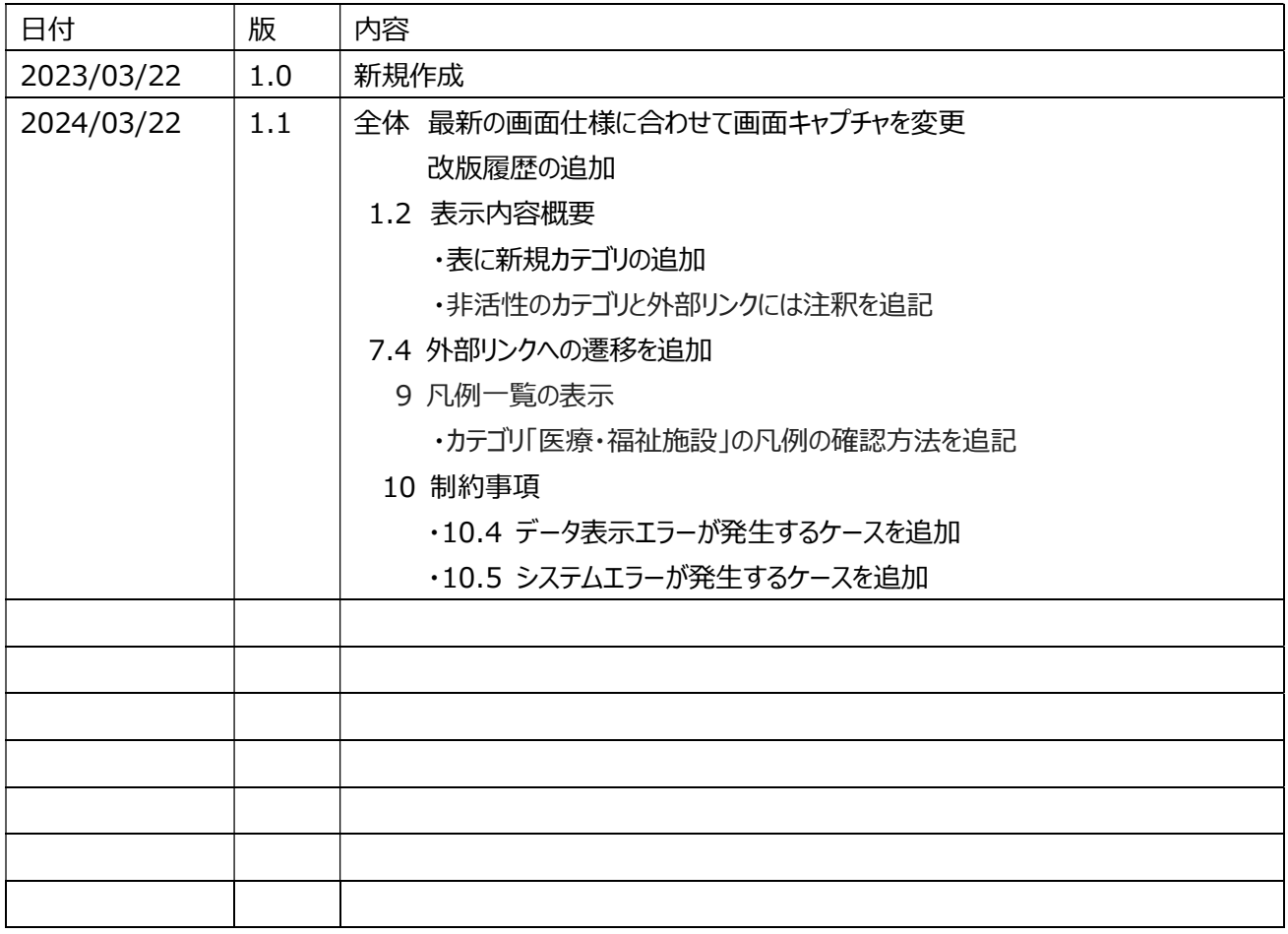

## 目次

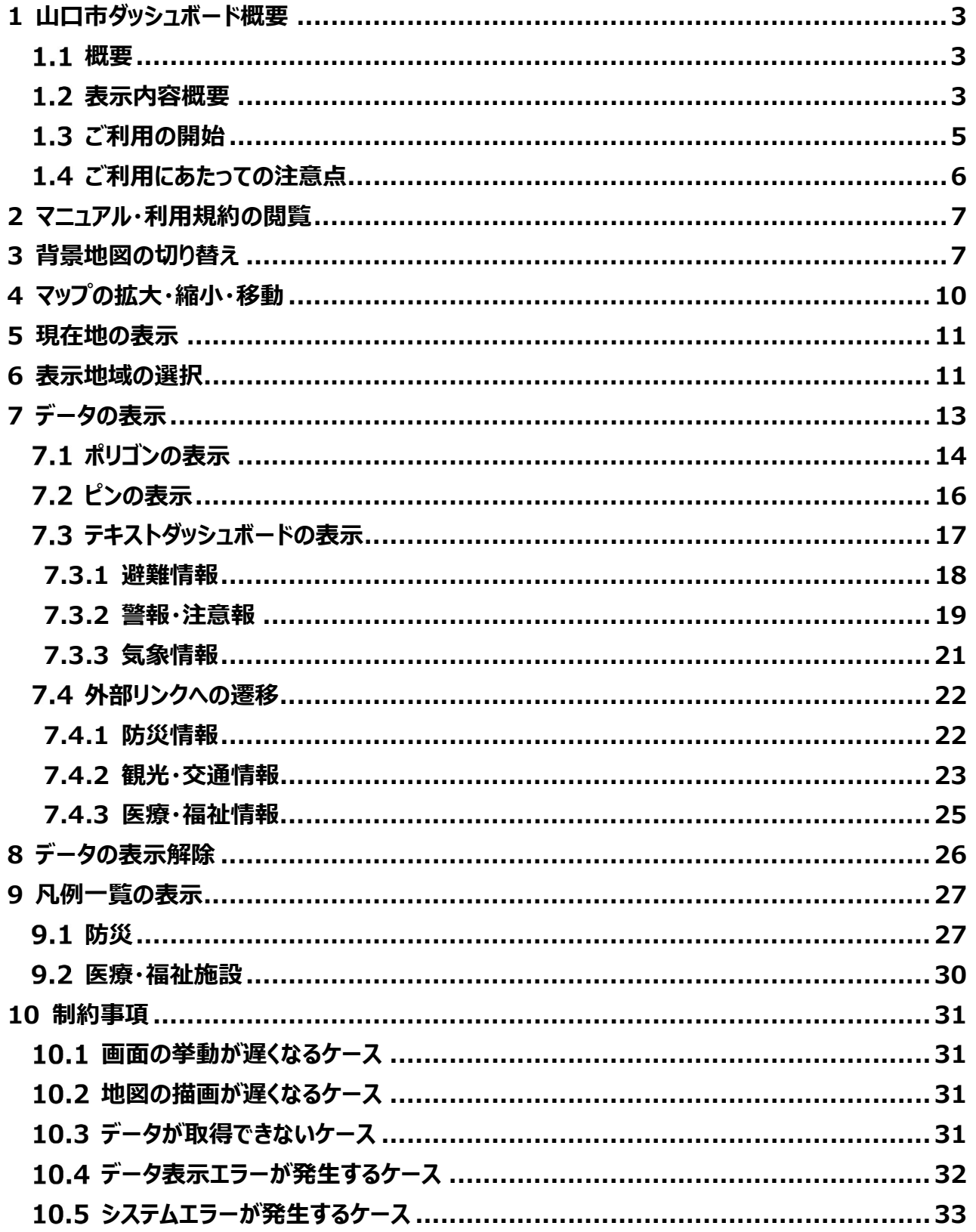

## 1 山口市ダッシュボード概要

#### 概要

山口市ダッシュボードは、山口市データ連携基盤に保存したデータを地図上に視覚的に示すサイトで す。利用者は山口市ダッシュボード上で表示するデータを選択することが可能です。

### 1.2 表示内容概要

表示される情報の種類(カテゴリ)については下表のとおりです。

各サブカテゴリにおける表示選択方法等については、「7.データの表示」の画面イメージにてご確認くだ さい。

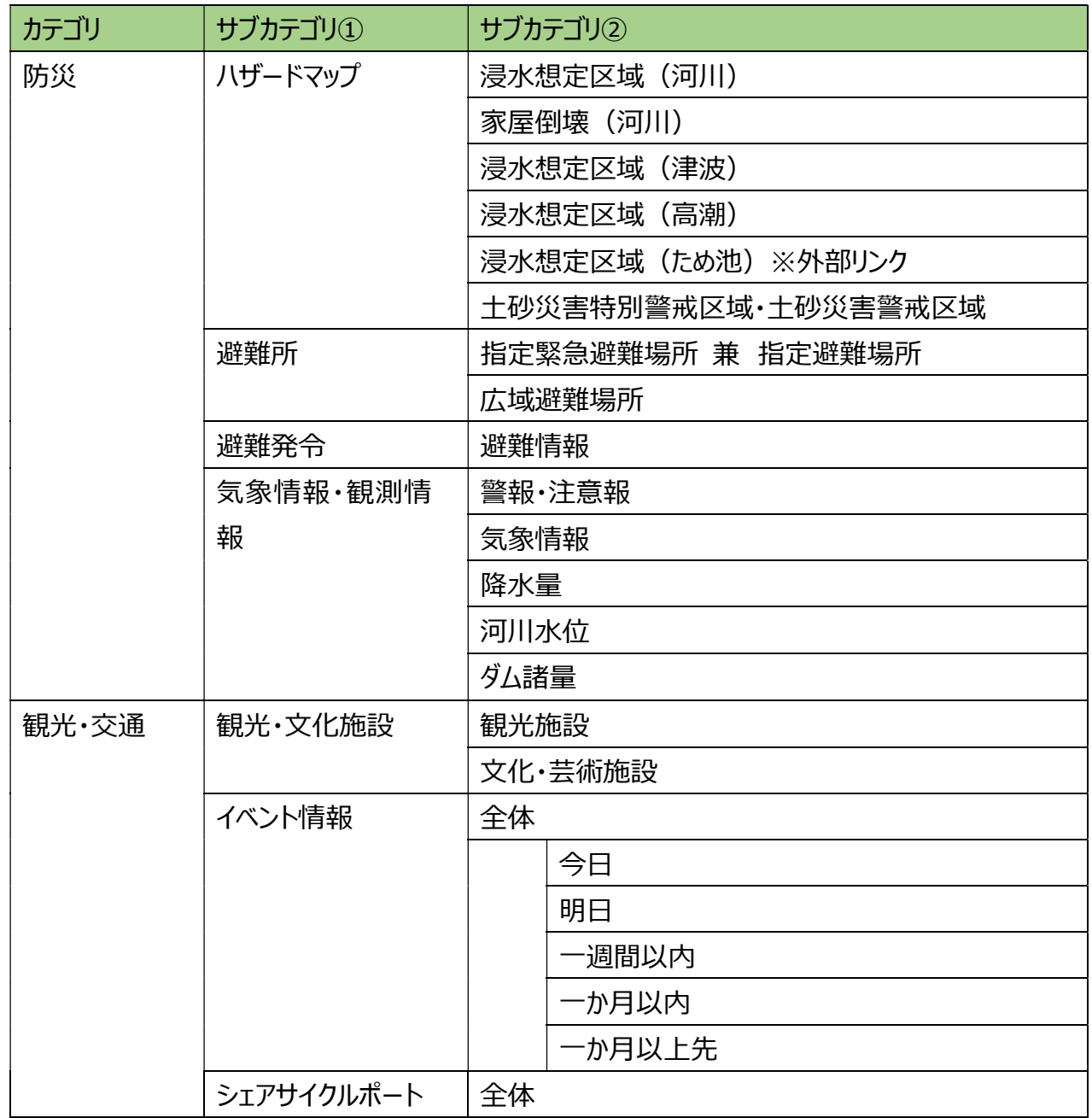

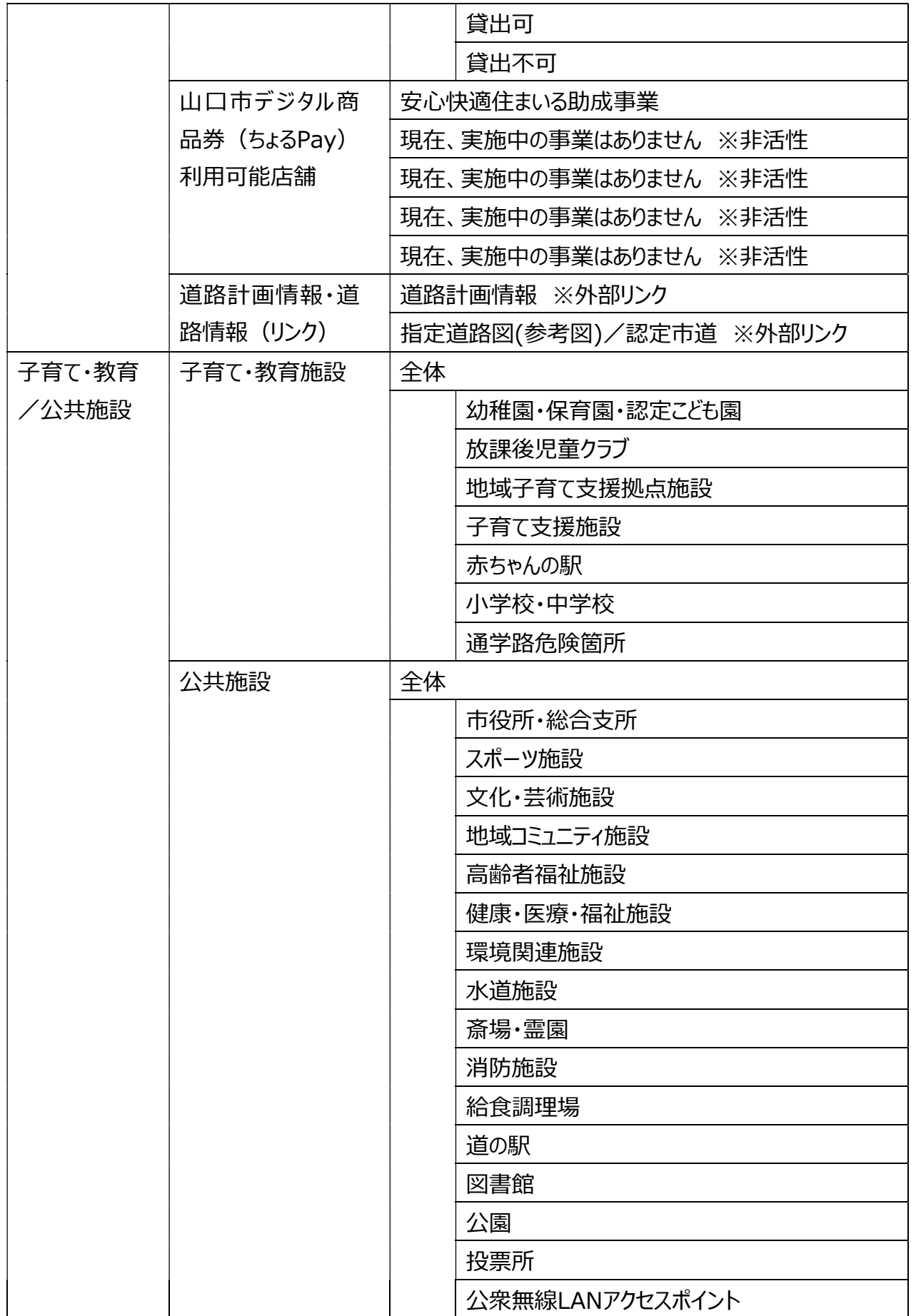

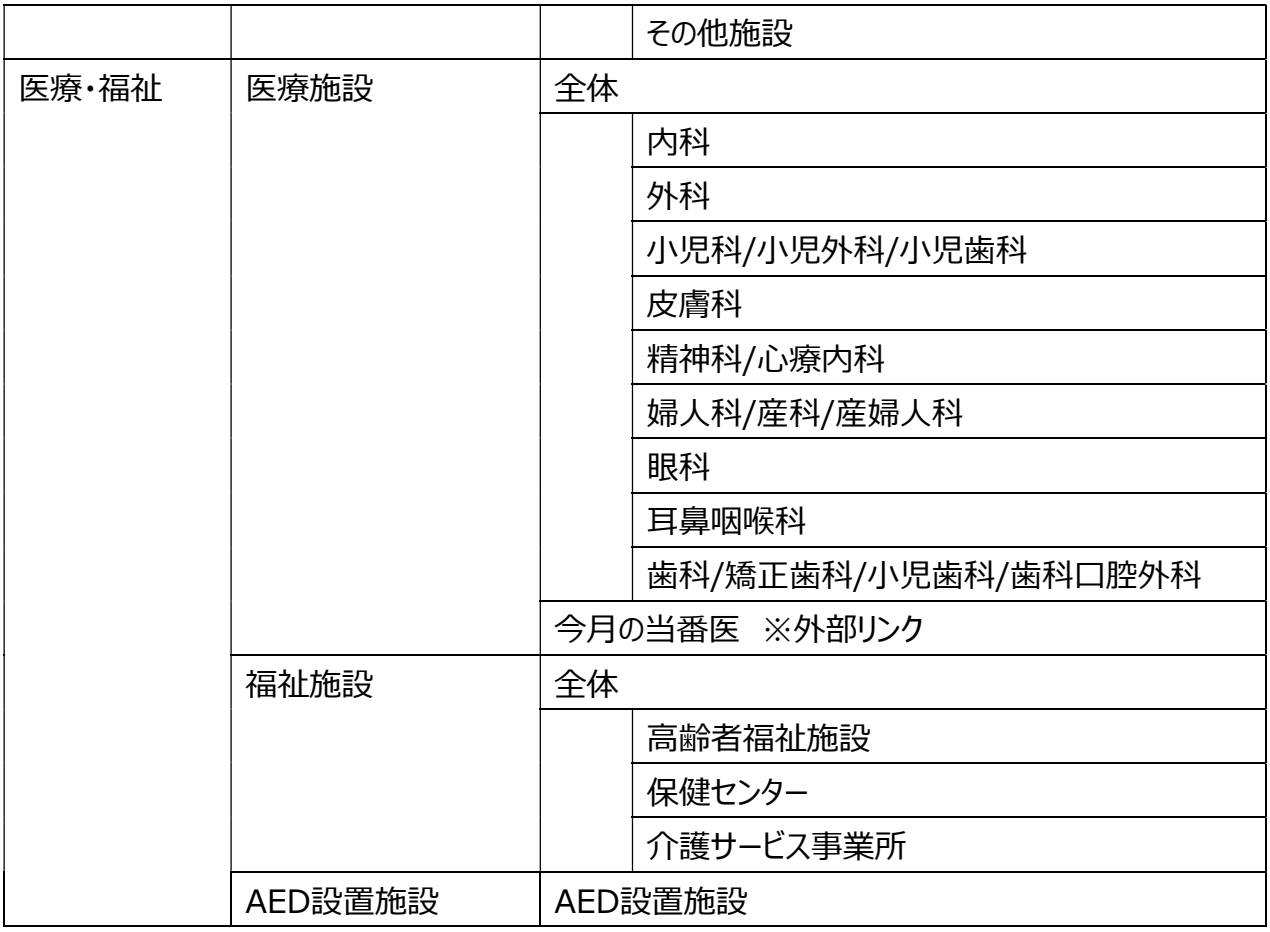

## 1.3 ご利用の開始

山口市ダッシュボードはブラウザにて下記URLにアクセスすることで利用が可能です。 URL: https://map.smartlifecity-yamaguchi.jp

アクセスすると図1の初期画面が表示されます。

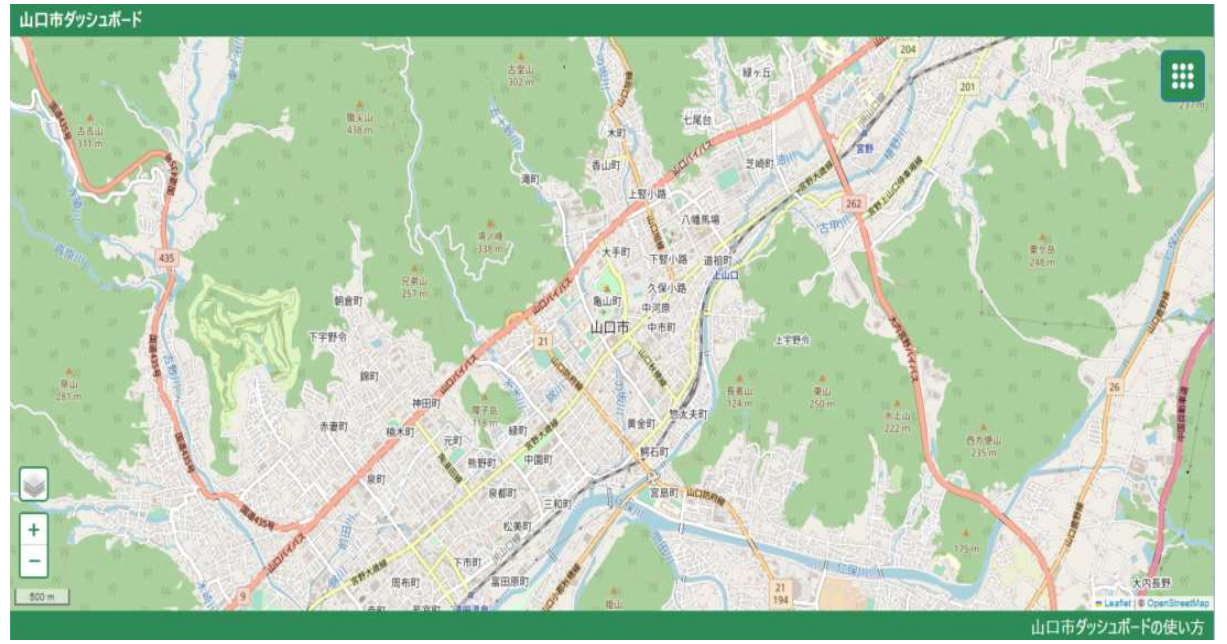

図1:初期画面(ブラウザでの閲覧時)

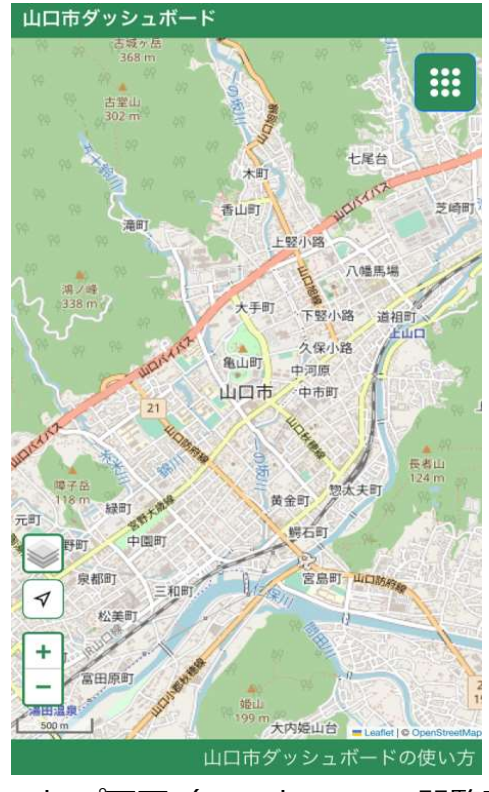

図2: トップ画面 (スマートフォンでの閲覧時)

## 1.4 ご利用にあたっての注意点

動作環境(WEBブラウザ)は以下の通りです。

- · Google Chrome (2023年2月時点最新版)
- Microsoft Edge (2023年2月時点最新版)
- Safari(2023年2月時点最新版)
- Firefox(2023年2月時点最新版)

上記以外のブラウザでアクセスされた場合には正しくサイトが表示されない可能性があります。 暗号化通信https (SSL: ポート443)によるご利用となります。

## 2 マニュアル・利用規約の閲覧

「山口市ダッシュボードの使い方」 (図 3 赤色枠線) をクリックすると、山口市ダッシュボードの操作マ ニュアルや利用規約が掲載されている山口市 HP

(https://www.city.yamaguchi.lg.jp/soshiki/200/133545.html)へ遷移することがで

きます。

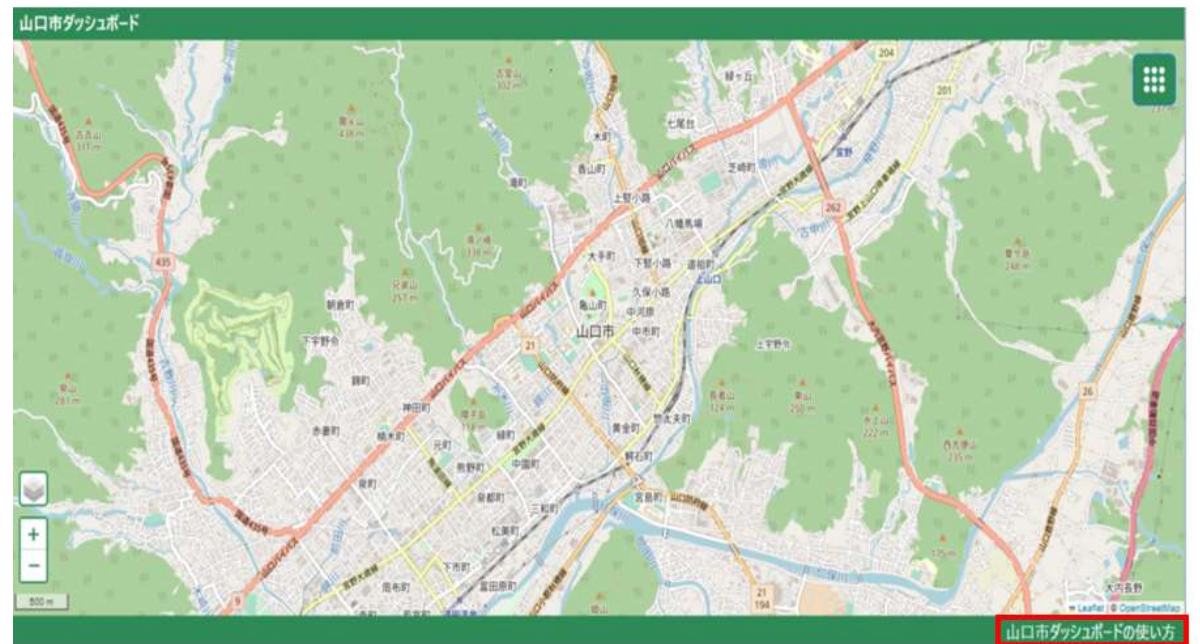

図 3:トップ画面

## 3 背景地図の切り替え

画面左下の「<sup>32</sup>」 (図4赤色枠線) をクリックすると、以下の4種類の背景地図の切り替えができま す。

- OpenStreetMap (図5: OpenStreetMap)
- 国土地理院(図6:国土地理院)
- 淡色地図 (図7:淡色地図)
- 航空写真(図8:航空写真)

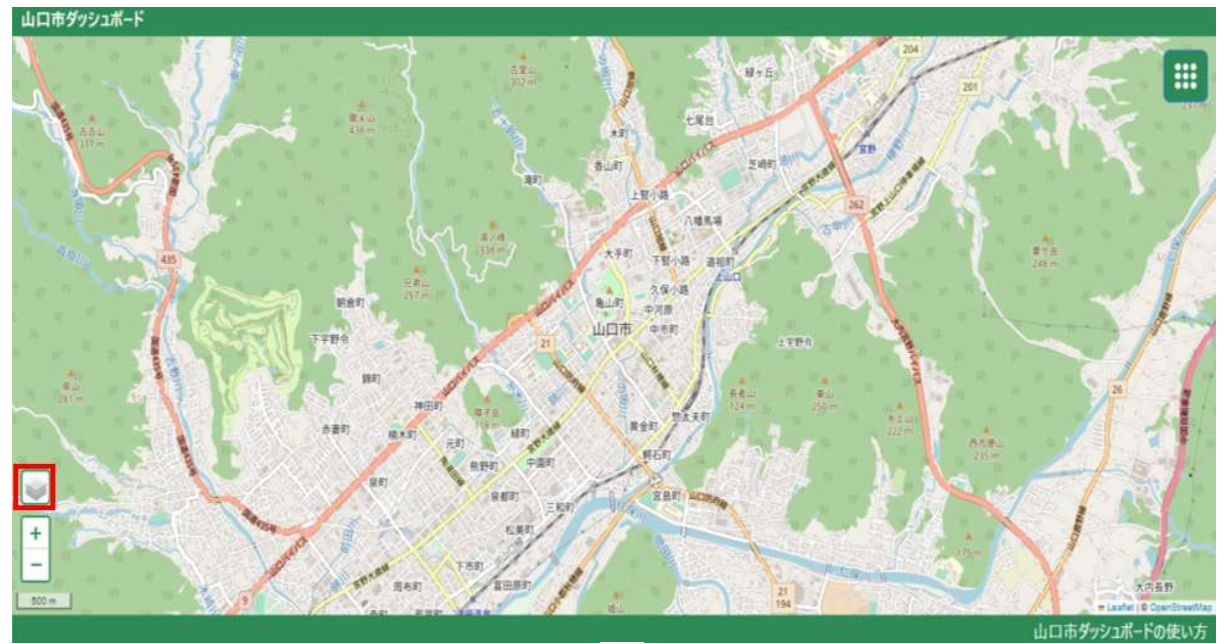

図4: トップ画面上の「◎」(図4赤色枠線)

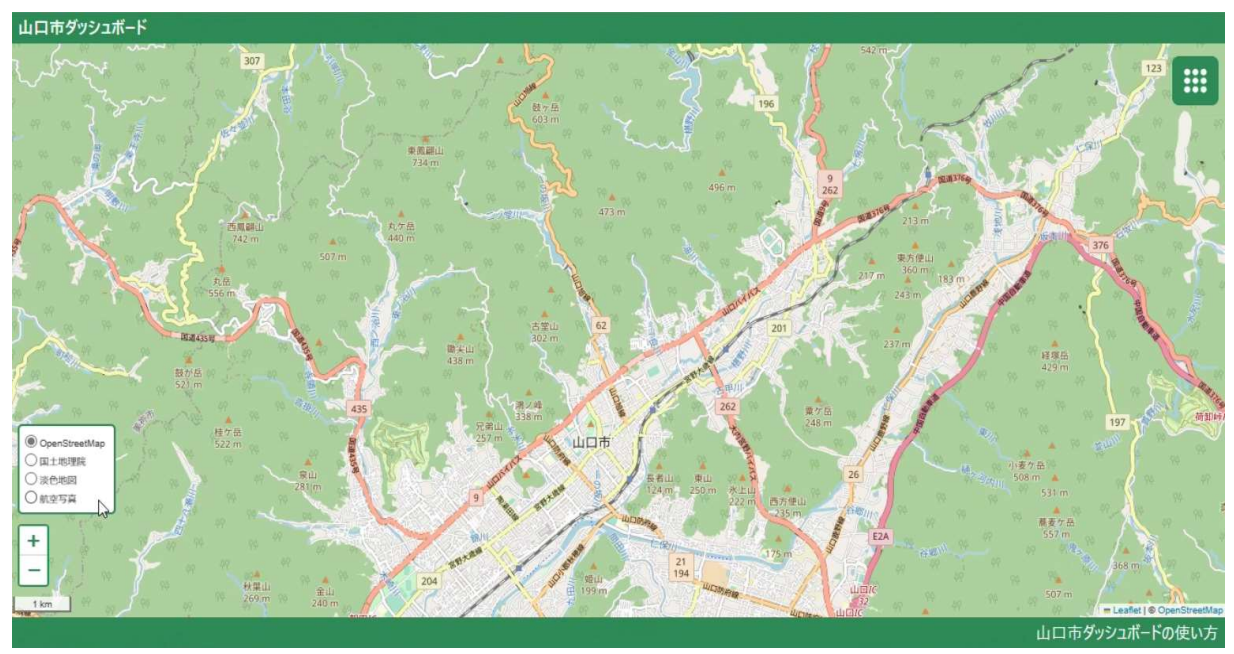

図5:OpenStreetMap

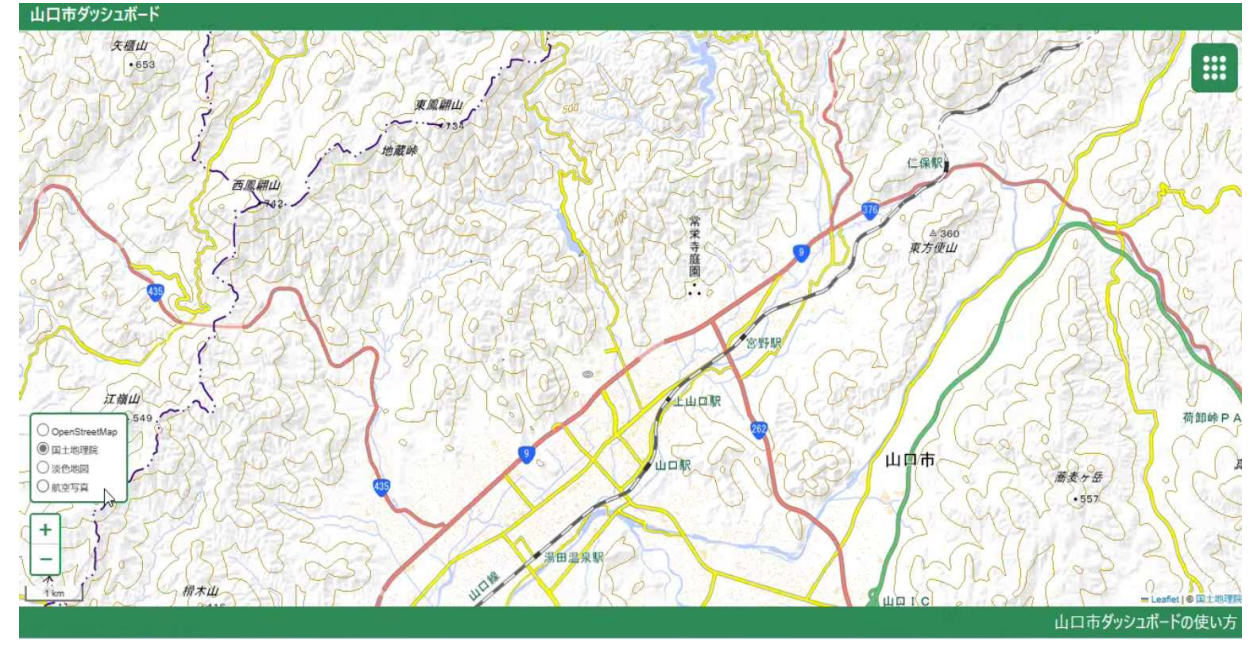

図6:国土地理院

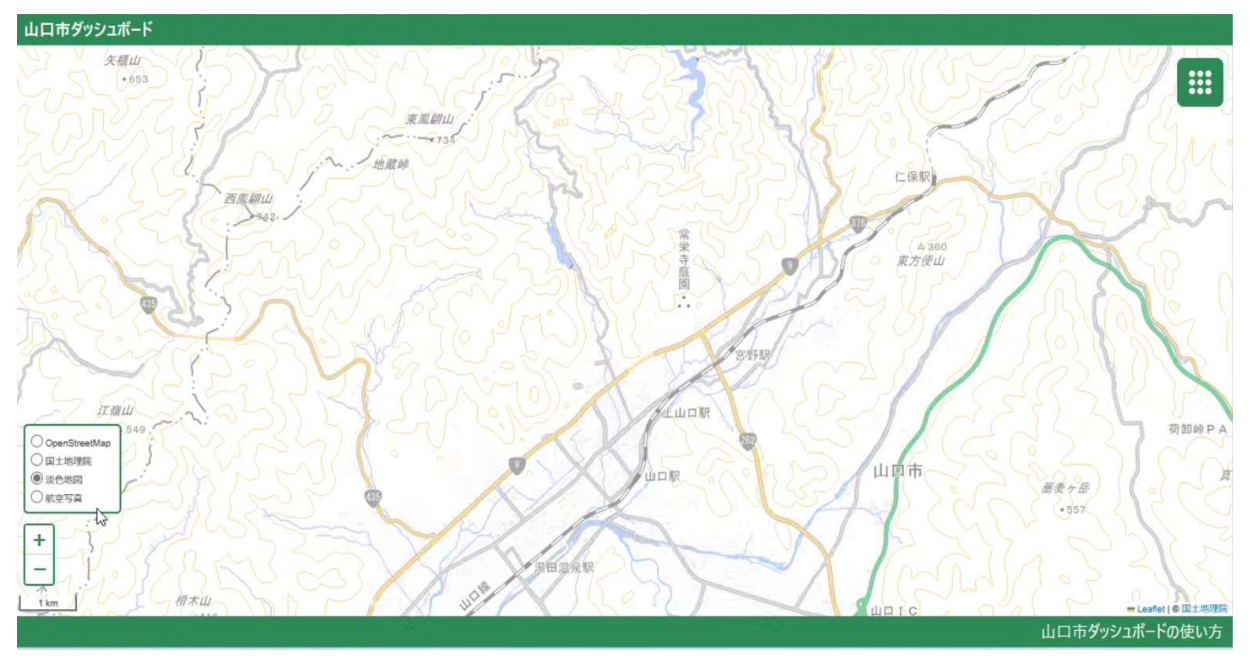

図7:淡色地図

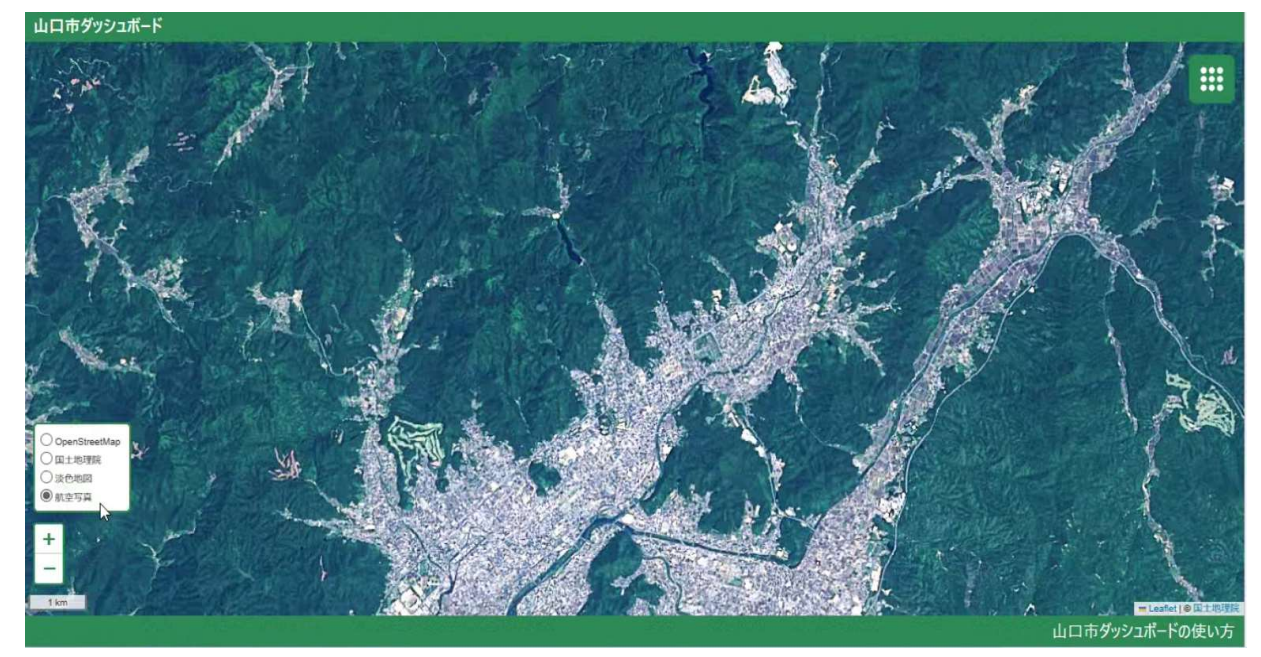

図8:航空写真

## 4 マップの拡大・縮小・移動

マップ左上の「+」ボタン (図9赤色枠線) を押すと拡大され、「––」ボタン (図9赤色枠線) を押 すと縮小されます。また、マウスのホイールでも拡大・縮小ができます。ドラッグ操作でマップの移動がで きます。

スマートフォンの場合は、ピンチアウトで拡大、ピンチインで縮小できます。

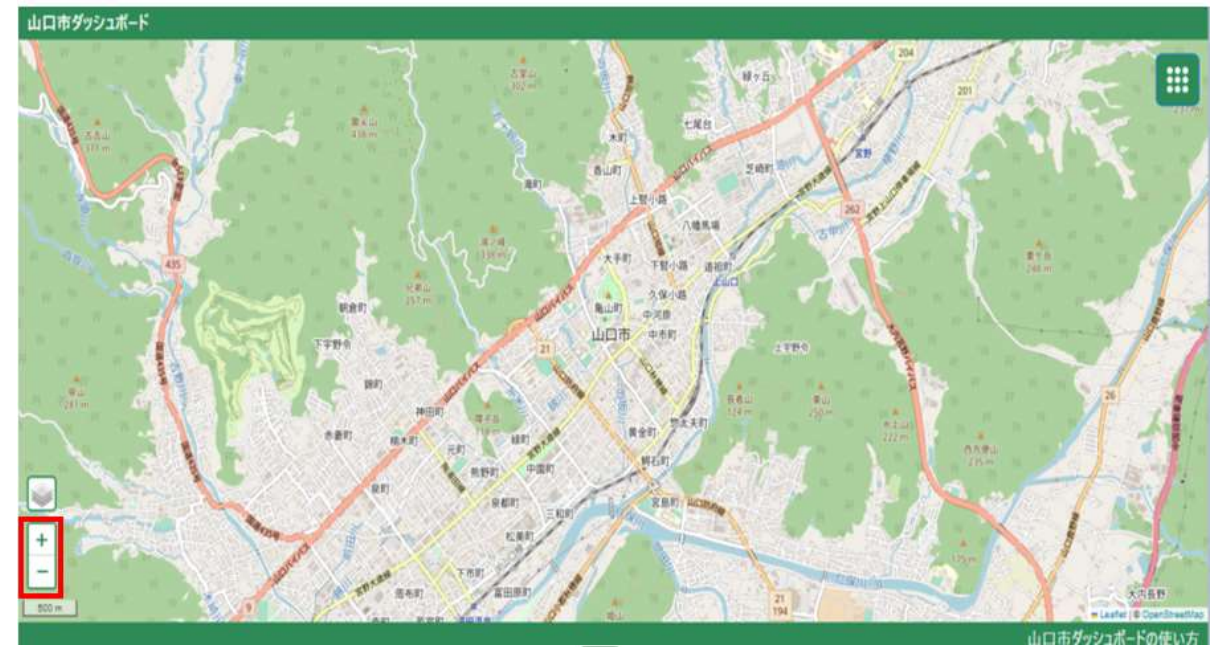

図9:トップ画面および「+」ボタン (図9赤色枠線)

## 5 現在地の表示

GPS 機能がオンになっているスマートフォンでは、「■ 」ボタン (図10赤色枠線) をタップすると、現 在の位置を中心にマップの表示が切り替わります。

※現在地を表示すると、縮尺がデフォルト(500m)に戻ります。

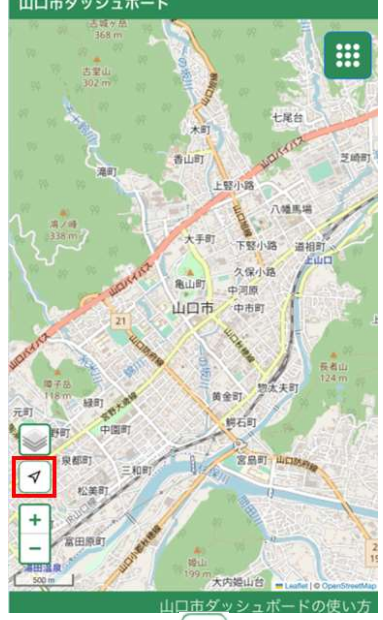

図10 : スマートフォン画面の「ッポタン (図10赤色枠線)

## 6 表示地域の選択

画面右上の「 …… 」ボタン (図11赤色枠線) をクリックすると、地域選択メニューやデータ選択メニュー が表示されます。

地域選択メニュー(図12赤色枠線)をクリックすると、図13のように各地域のプルダウンリストが表示 されます。このリストの中で移動したい地域を選択すると、選択した地域の中心地に地図が移動しま す。

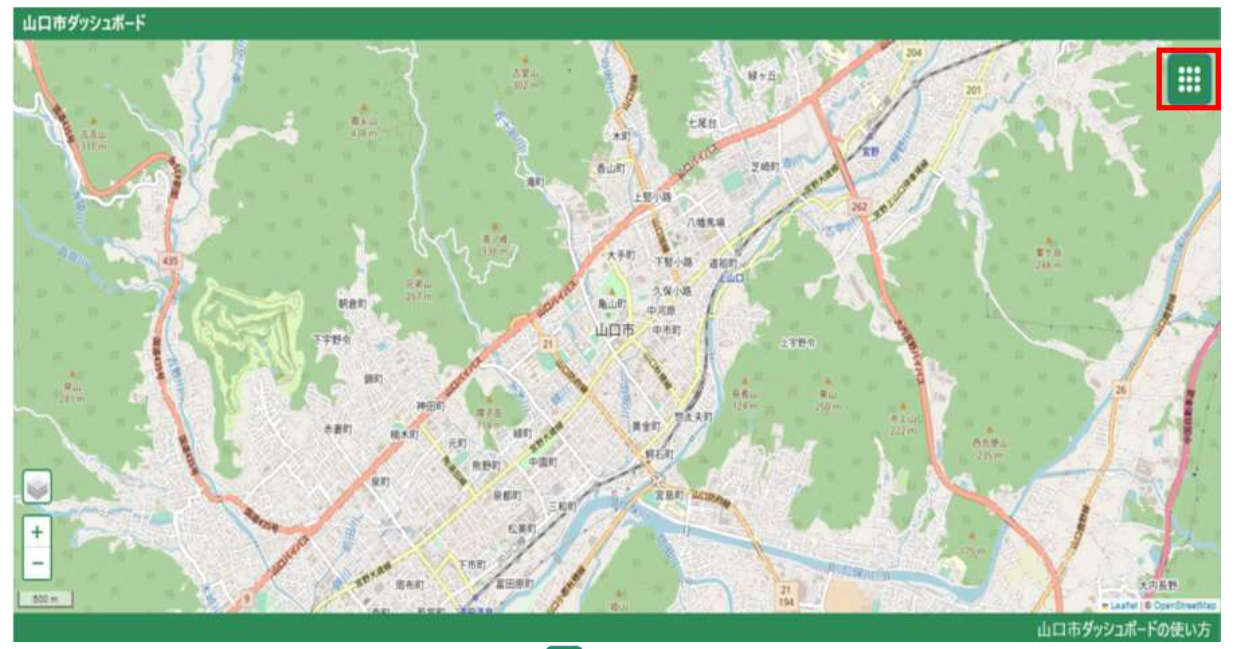

図11:トップ画面「■」ボタン (図11赤色枠線)

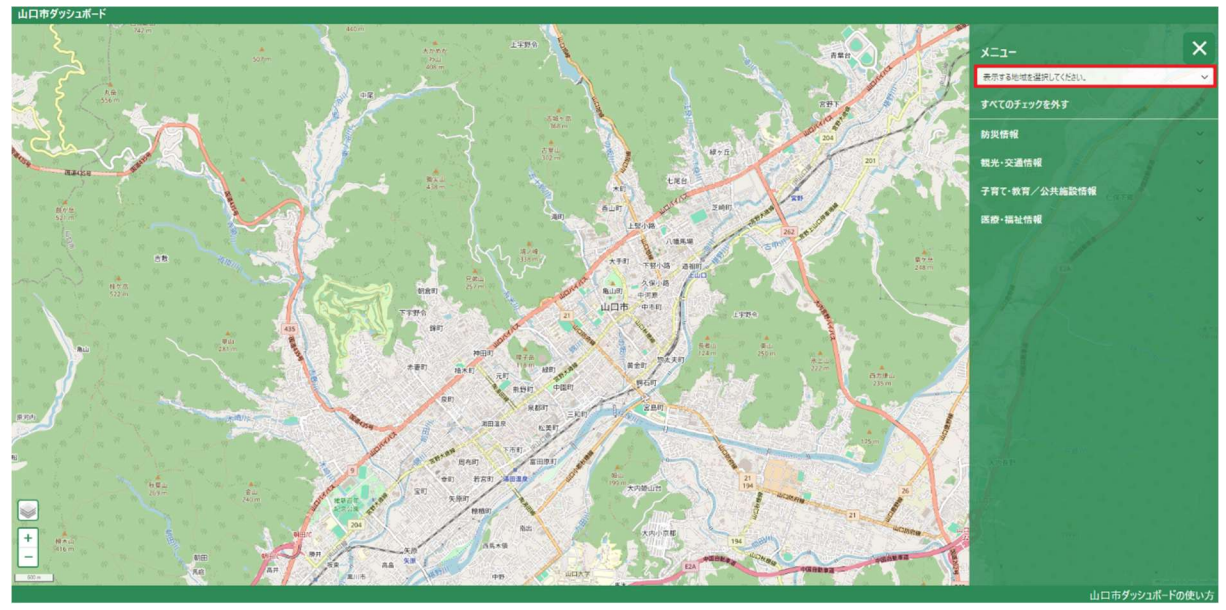

図12:地域選択メニュー(図12赤色枠線)

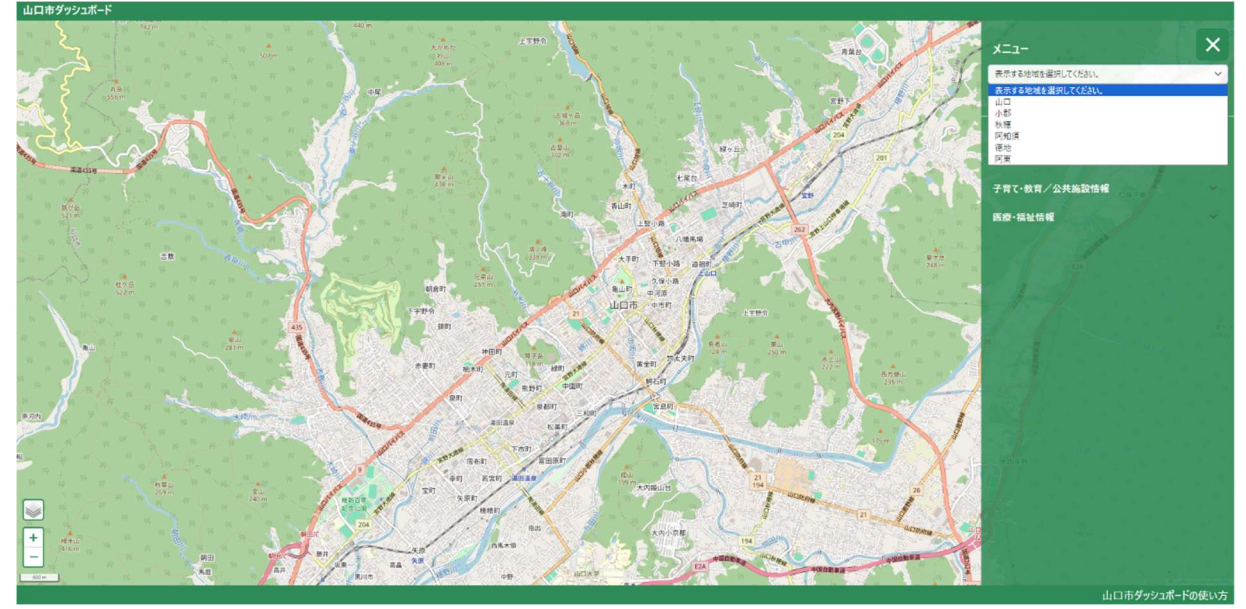

図13:地域選択メニュー一覧

「小郡」を選択した場合、小郡総合支所を中心とした地図が表示されます。

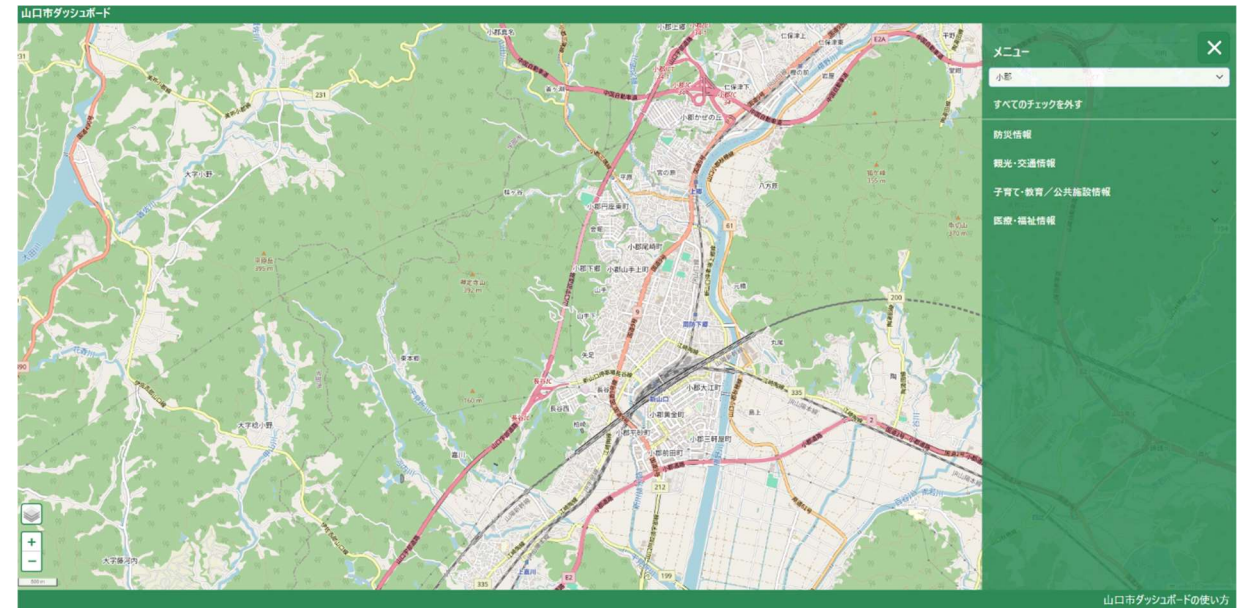

図14:小郡の中心地

## 7 データの表示

図 15 の赤色枠線で囲まれたエリアをクリックすると、図 16 の赤色枠線のようにサブカテゴリが表示さ れます。

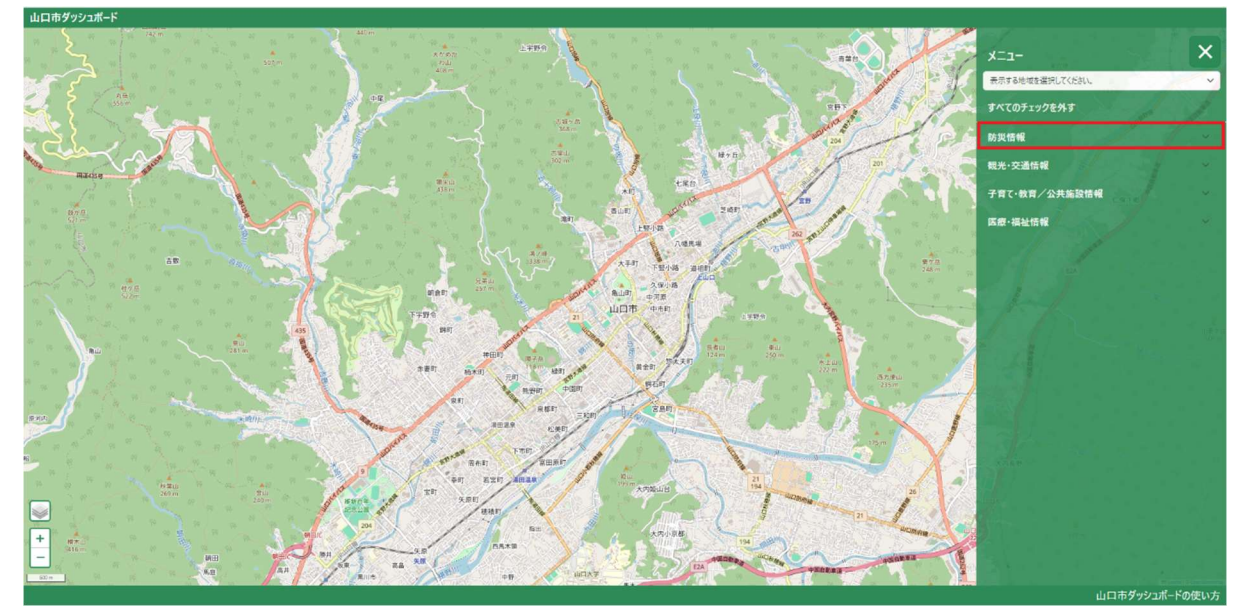

図 15:メニュー画面

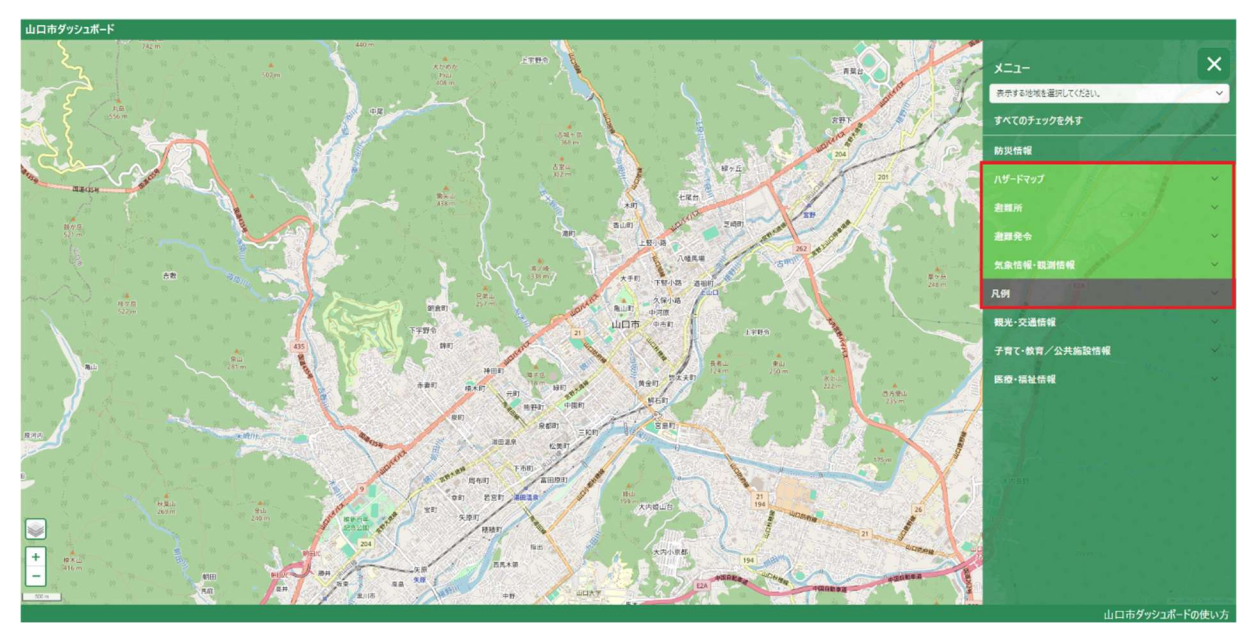

図 16:サブカテゴリ画面

## 7.1 ポリゴンの表示

図 16 の赤色枠線内のサブカテゴリをクリックすると、図 17 のように更にサブカテゴリが表示されます。 (図 17 はハザードマップを選択した場合)

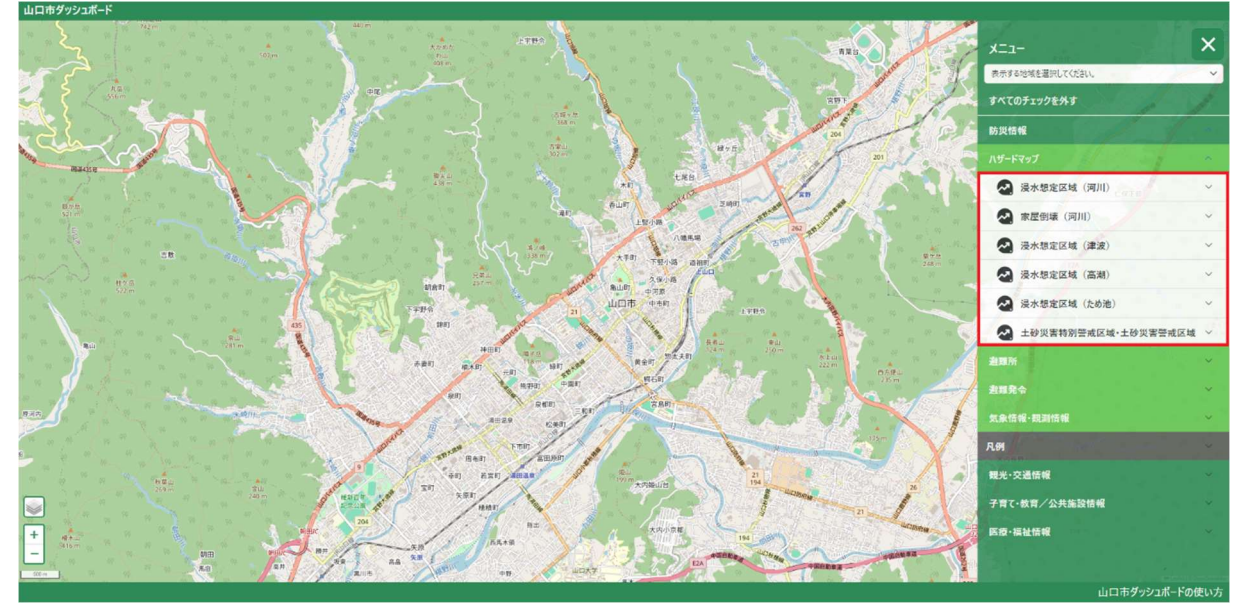

図 17:「ハザードマップ」選択画面

図 17 赤色枠線内のサブカテゴリをクリックすると、図 18 のようにチェックボックスが表示されます。 チェックボックスをクリックすると、地図上にポリゴンのデータが反映されます。(図 18 は浸水想定区域 (河川)の椹野川水系を選択した場合)

- ※ ポリゴンは、線で囲まれた多角形の面データを意味します。
- ※ ポリゴンの色はデータの種類や値によって異なります。
- ※ 複数のポリゴンのデータを選択した場合、先に選択したポリゴンのデータの上に、後から選択したポ リゴンのデータが表示されます。
- ※ チェックボックス選択時点の情報が表示されます。最新の情報を表示するためには、チェックボック スを一度解除し、再度チェックボックスを選択してください。なお、ブラウザの更新機能を利用する と、初期画面に戻ってしまいますので、ご注意ください。

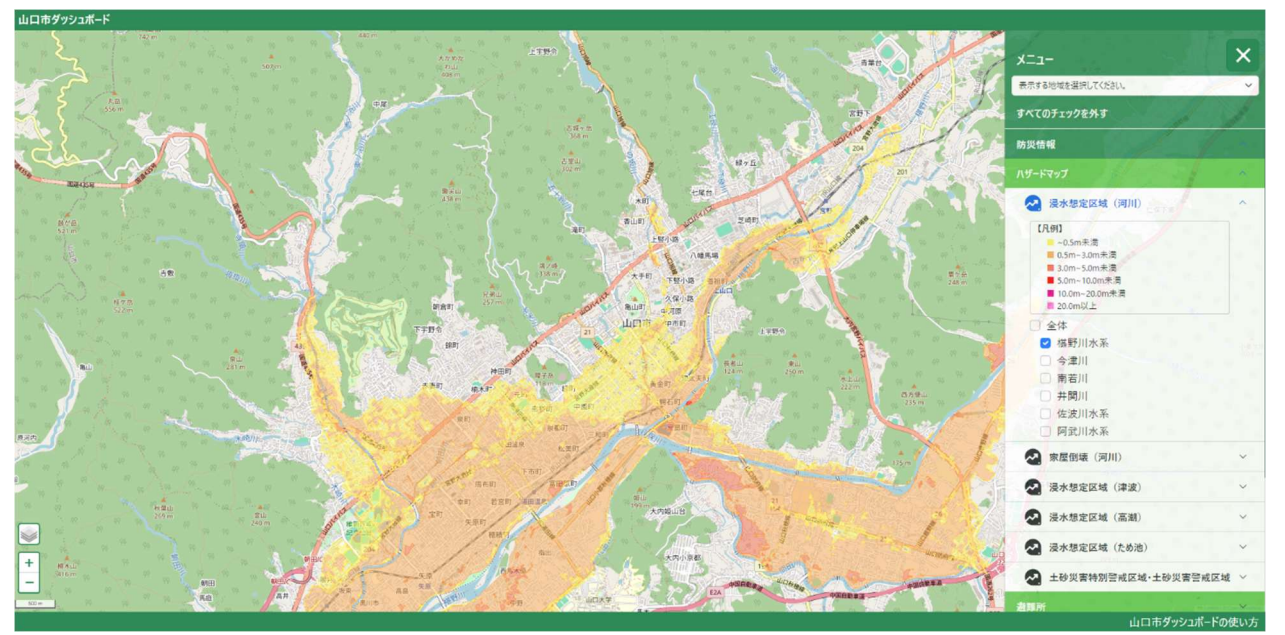

図 18:「浸水想定区域(河川)」選択画面

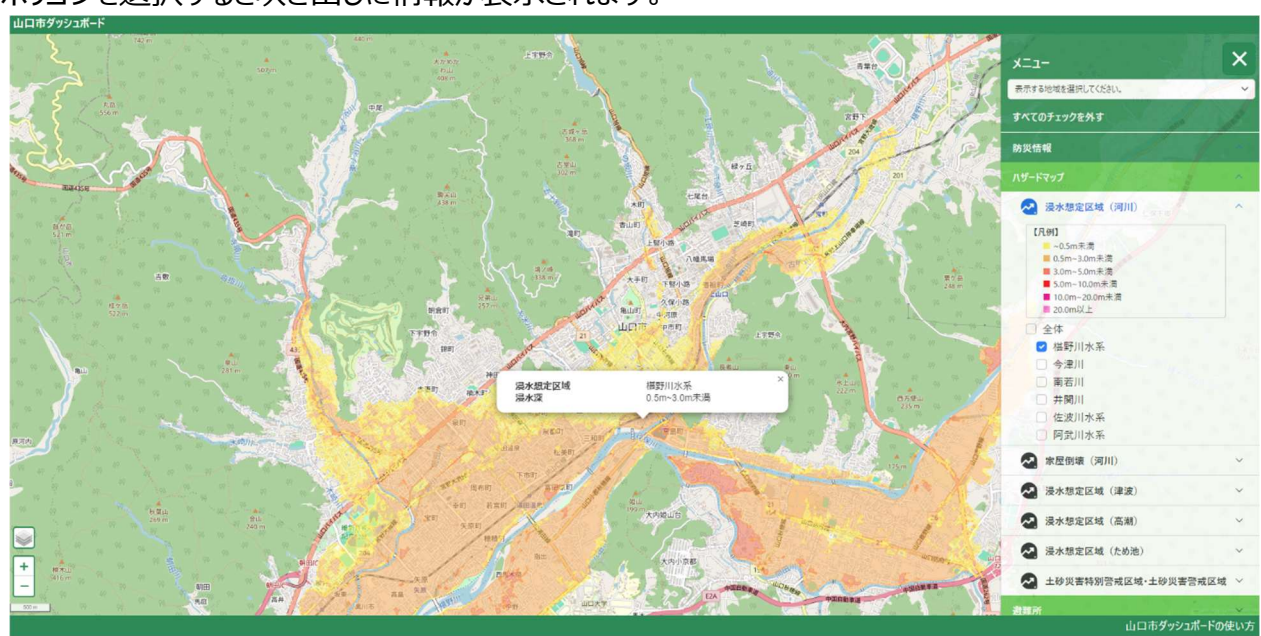

ポリゴンを選択すると吹き出しに情報が表示されます。

図19:「浸水想定区域(河川)」詳細画面

## 7.2 ピンの表示

図17赤色枠線内のサブカテゴリをクリックすると、図20のように更にサブカテゴリが表示されます。(図 20は気象情報・観測情報を選択した場合)

チェックボックスをクリックすると、地図上にピンのデータが表示されます。(図20は降水量を選択した場 合)

※ ピンはデータの種類や値によってアイコン異なります。ピンの詳細は「9.凡例一覧の表示」を参照し てください。

チェックボックス選択時点の情報が表示されます。最新の情報を表示するためには、チェックボックスを 一度解除し、再度チェックボックスを選択してください。なお、ブラウザの更新機能を利用すると、初期 画面に戻ってしまいますので、ご注意ください。

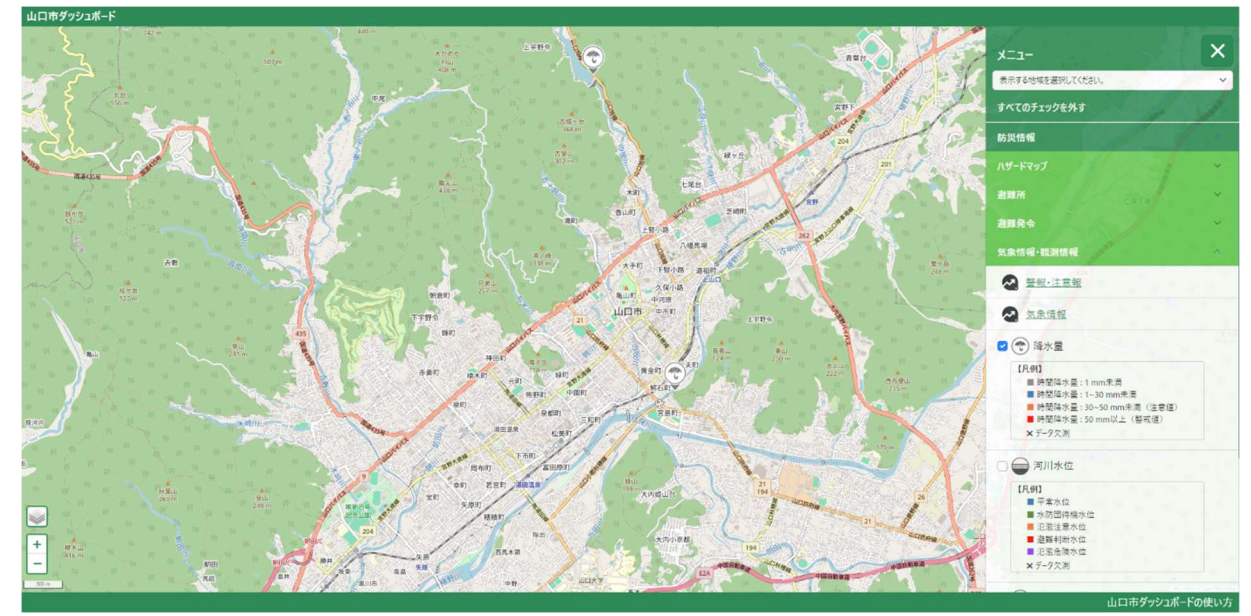

図20:「降水量」選択画面

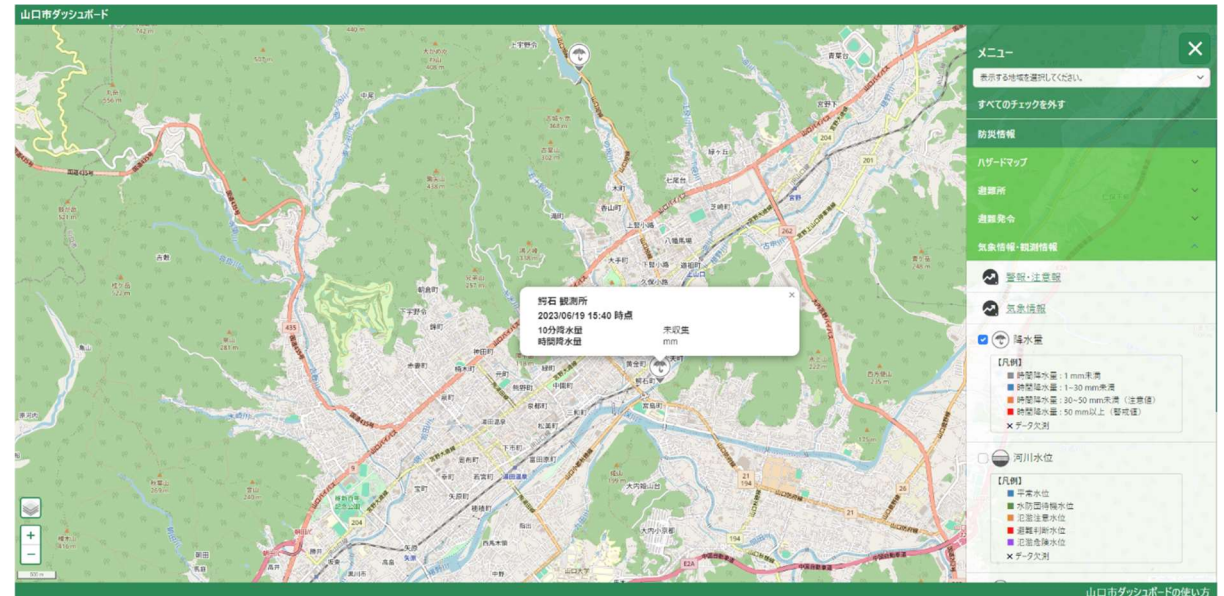

ピンを選択すると吹き出しに情報が表示されます。(図21)

図21:「降水量」詳細画面

### 7.3 テキストダッシュボードの表示

※ テキストダッシュボードはサブカテゴリ選択時点の情報が表示されます。最新の情報を表示するた めには、サブカテゴリを一度解除し、再度サブカテゴリを選択してください。なお、ブラウザの更新機 能を利用すると、初期画面に戻ってしまいますので、ご注意ください。

#### 7.3.1 避難情報

図17赤色枠線内のサブカテゴリをクリックすると、図22のように更にサブカテゴリの「避難情報」が 表示されます。(図22は避難発令を選択した場合)

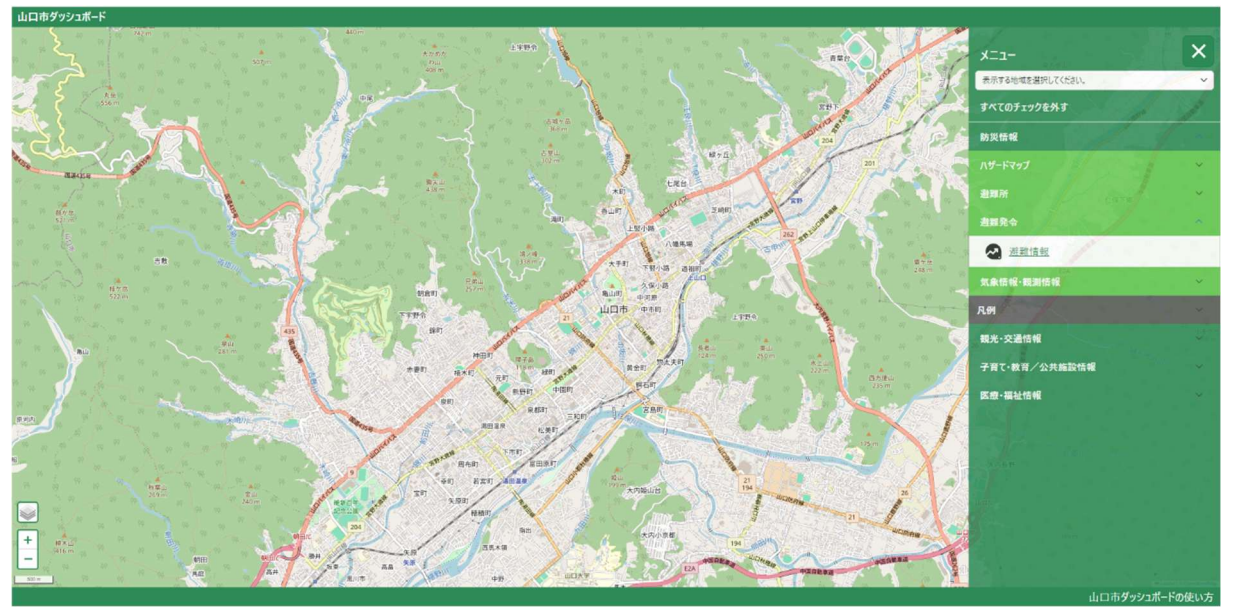

図 22:「避難発令」選択画面

「避難情報」をクリックすると、避難情報のテキストダッシュボードが表示されます。 避難情報が発令されていない場合は、図 23 のように「現在発令されている避難情報はありま せん。」と表示されます。

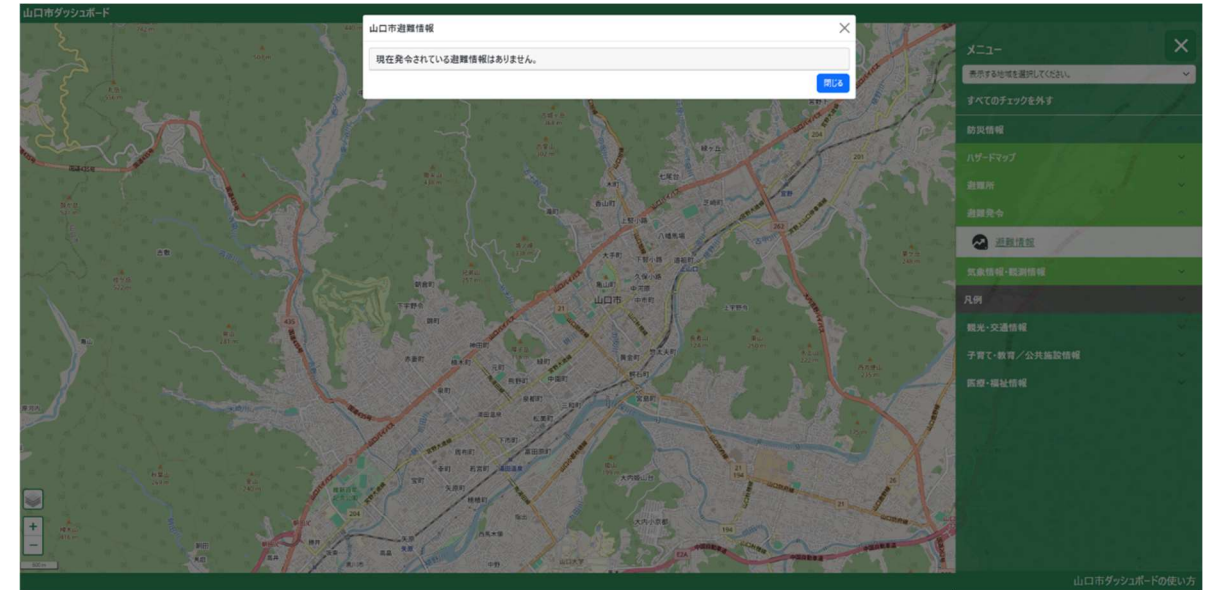

図 23:避難情報の発令なし画面

避難情報が発令されている場合は、図 24 のように避難発令の一覧が表示されます。避難 発令の種別によって背景色が異なります。

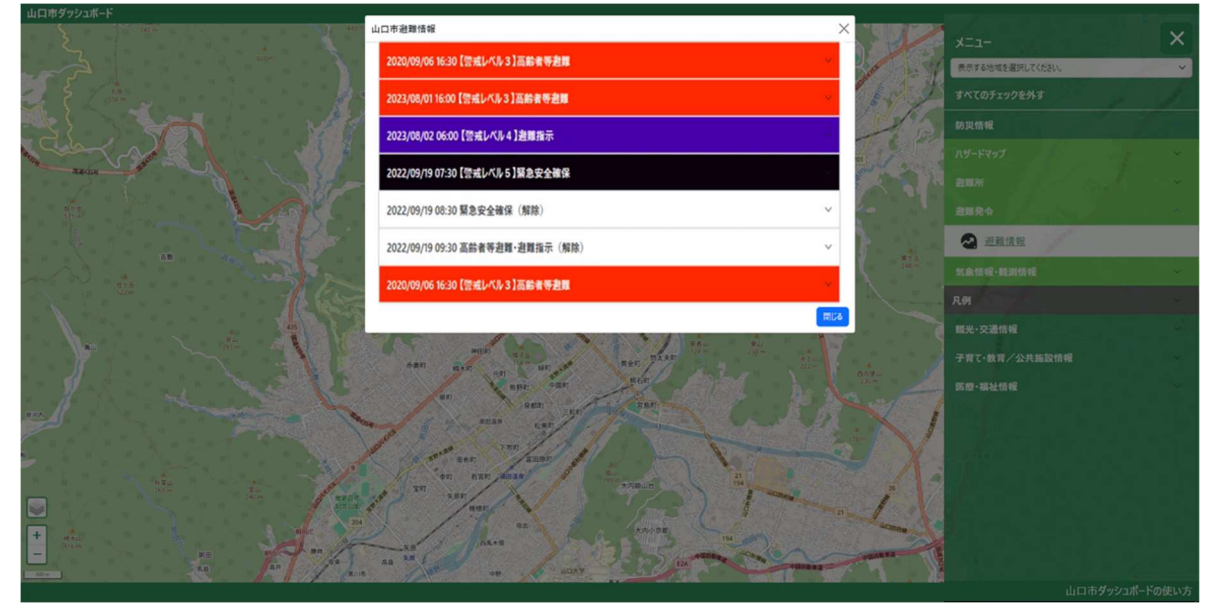

図 24:避難情報の発令あり画面

避難発令をクリックすると、図 25 のように詳細な発令情報が表示されます。

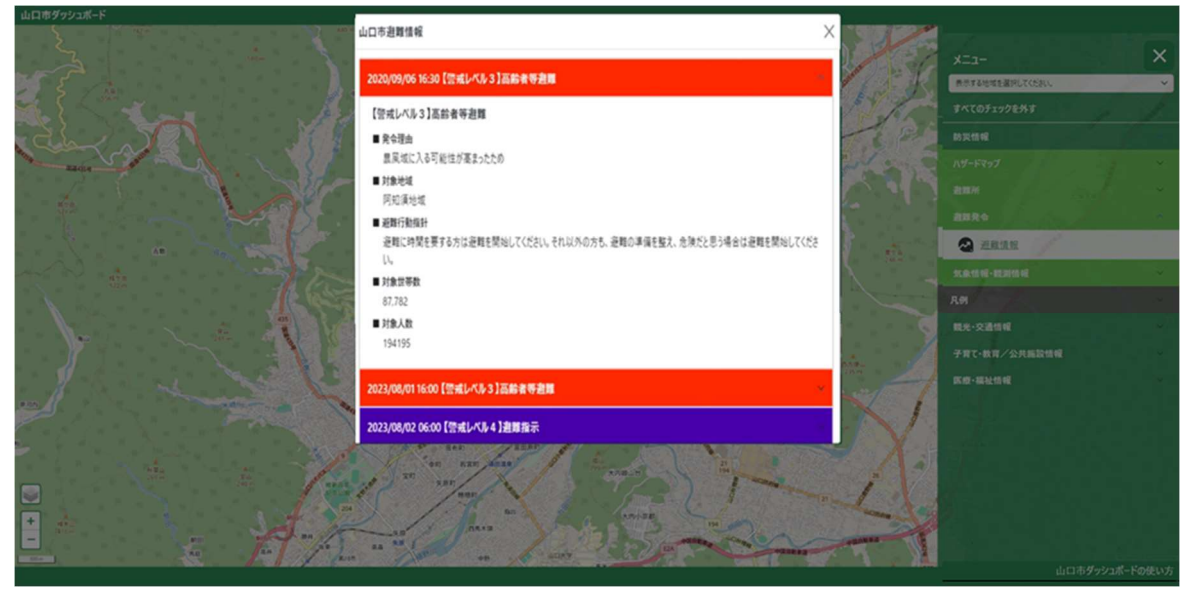

図 25:避難情報の詳細画面

#### 7.3.2 警報・注意報

図17の赤色枠線内のサブカテゴリをクリックすると、図26のように更にサブカテゴリが表示されます。 (図26は気象情報・観測情報を選択した場合)

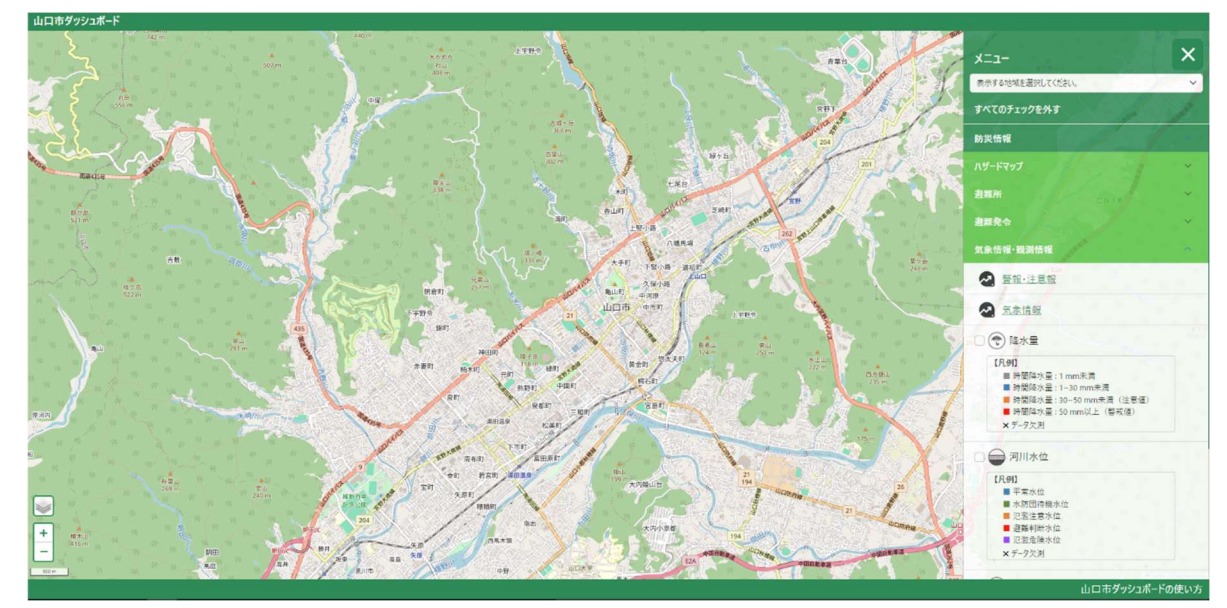

図 26:「気象情報・観測情報」選択画面

「警報・注意報」をクリックすると、図 27 のように山口市の警報・注意報のテキストダッシュボード が表示されます。

避難情報が発令されていない場合は、「現在発令中の警報・注意報はありません。」と表示され ます。

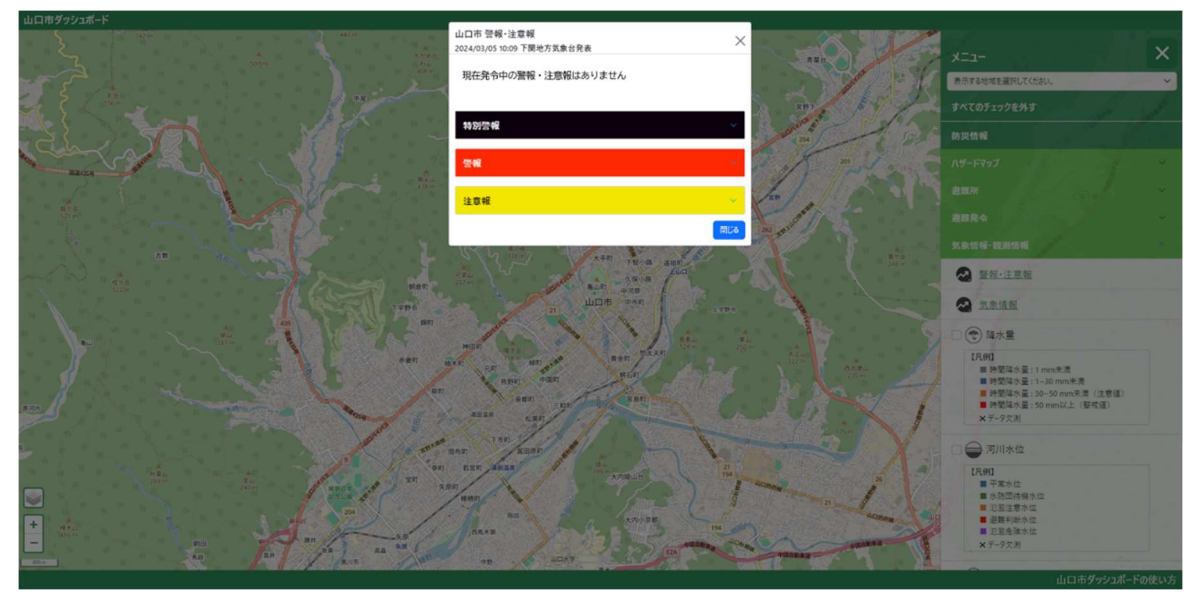

図 27:警報・注意報の発令なし画面

警報・注意報が発令されている場合は、警報・注意報に応じた発令種別と発令状況が表示さ れます。

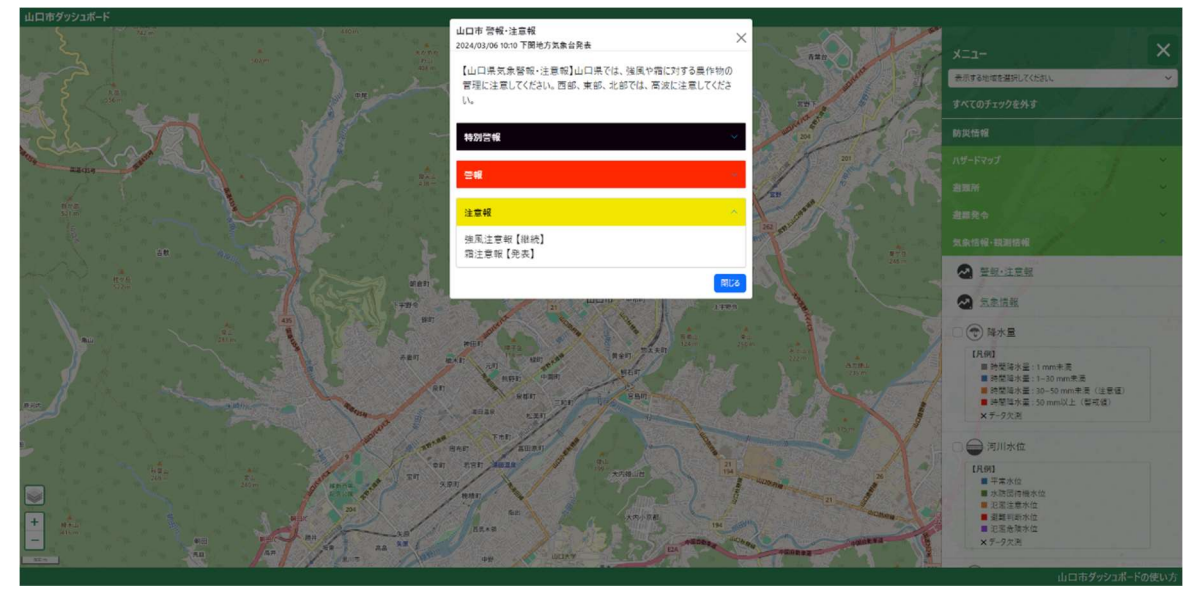

図 28:警報・注意報の発令あり画面

#### 7.3.3 気象情報

図26の「気象情報」をクリックすると、図29のように気象情報のテキストダッシュボードが表示され ます。

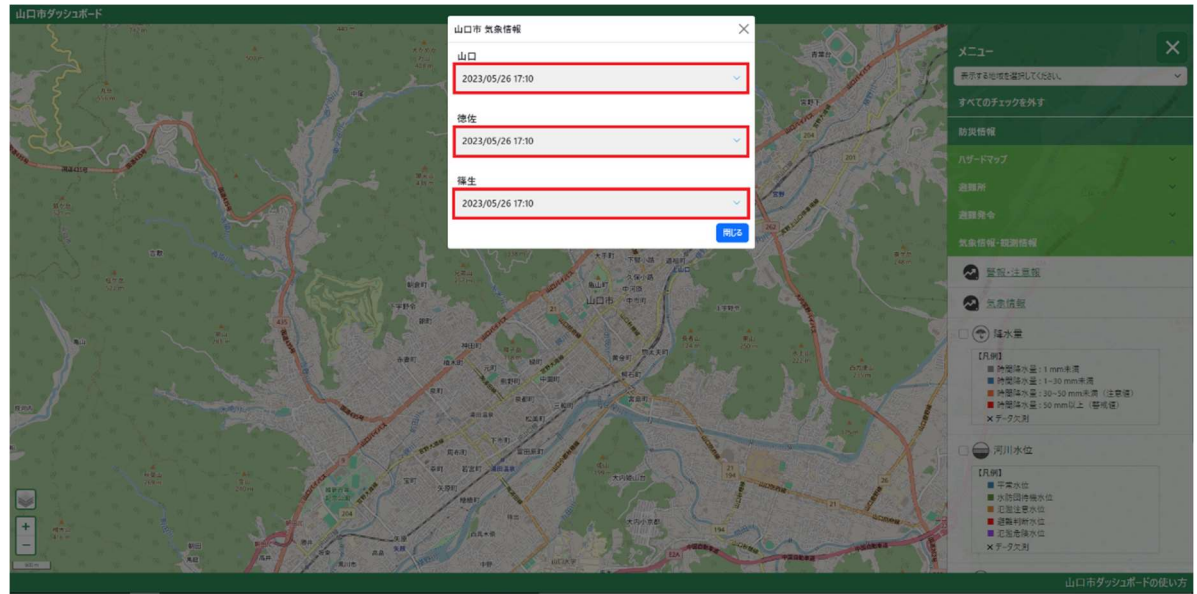

図29:「気象情報」選択画面

図29の赤色枠線をクリックすると、各地域の気象情報が詳細に表示されます。(図30は山口を 選択した場合)

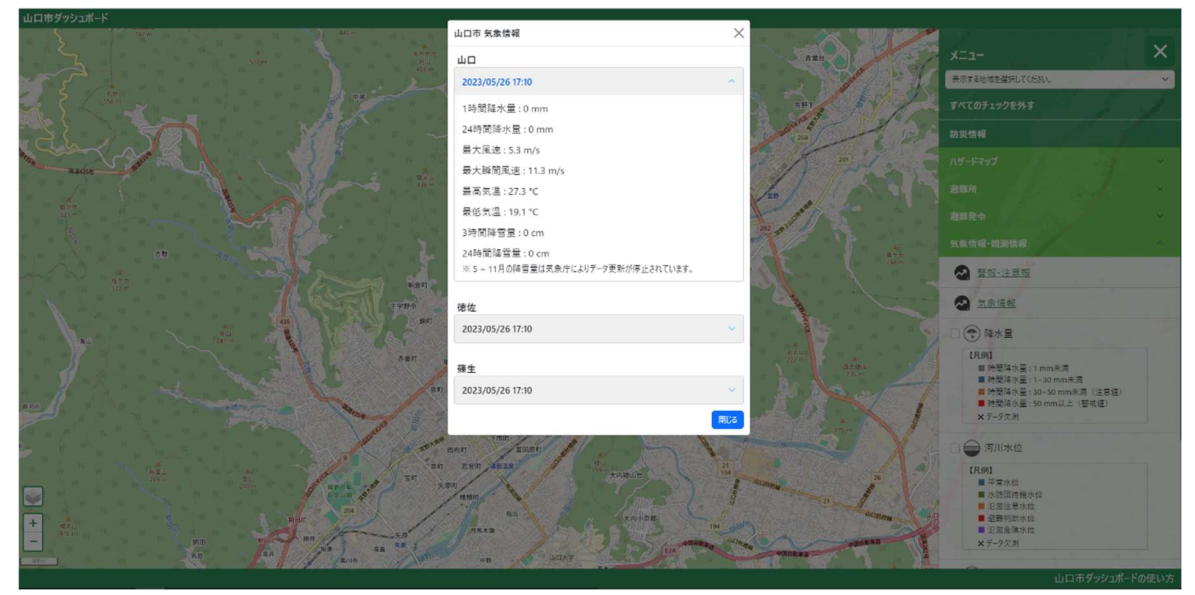

図30:「気象情報」詳細画面

### 外部リンクへの遷移

#### 7.4.1 防災情報

 図 31「防災情報」のサブカテゴリ「ハザードマップ」をクリックすると更にサブカテゴリが表示されます。 表示されたハザードマップの中から画像赤枠線内「浸水想定区域(ため池)」を選択します。

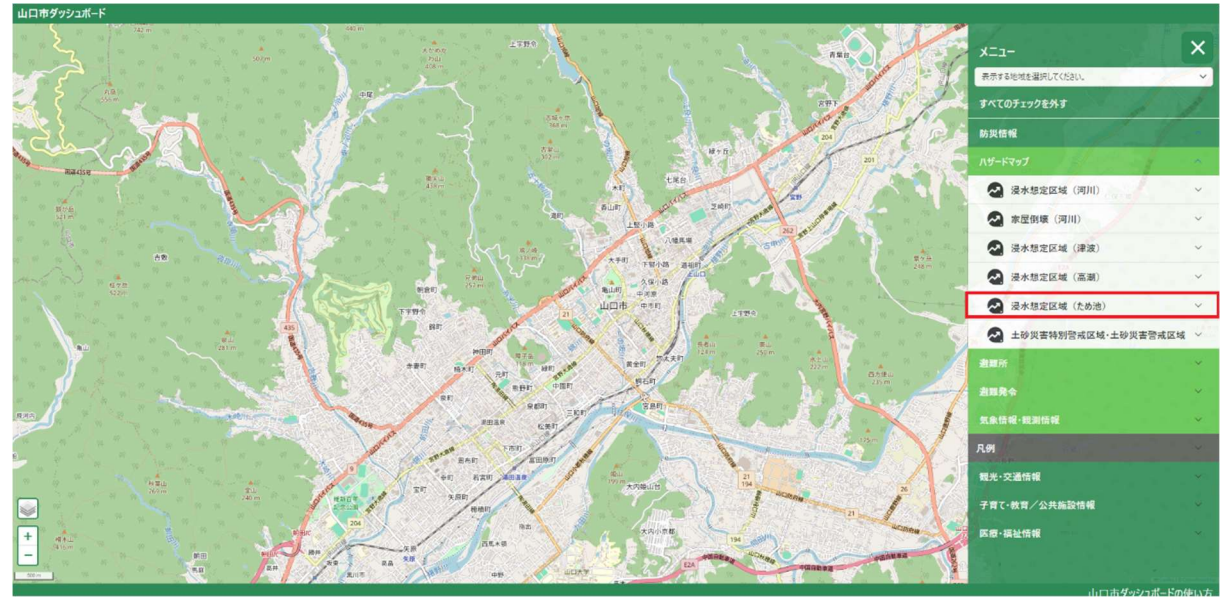

図31:「浸水想定区域(ため池)」(赤枠線内)

クリックすると図 32 のように外部リンクが表示されます。

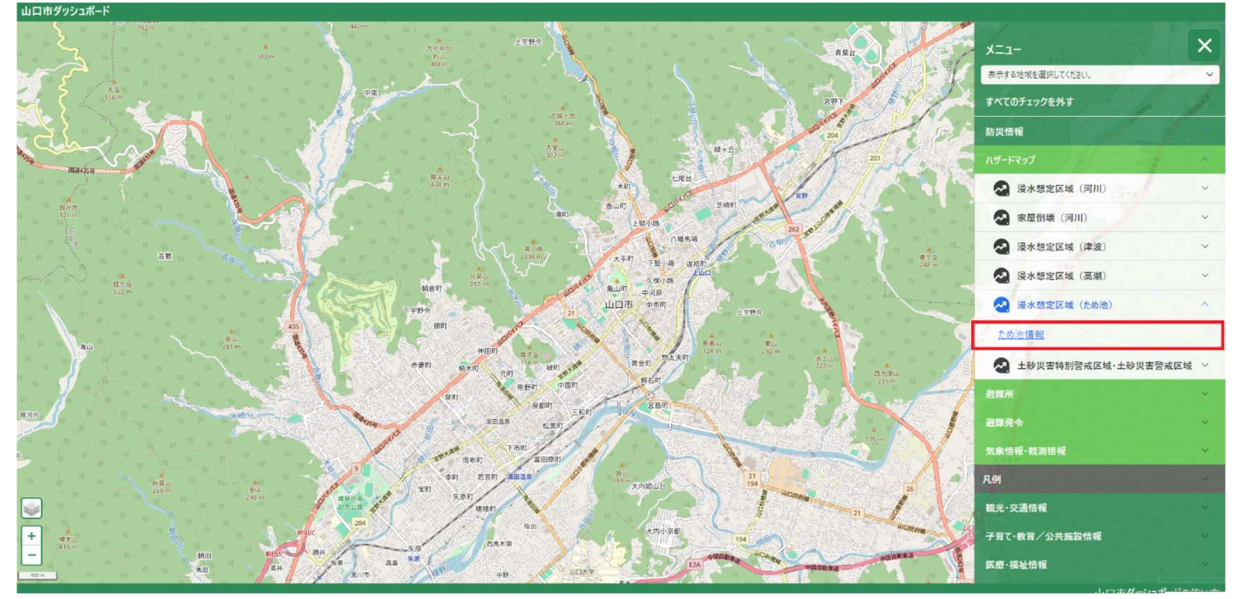

図32:外部リンク「ため池情報」(赤枠線内)

 外部リンクをクリックすると、図 33 のようにため池情報について記載されているページに遷移しま す。

遷移先 URL: https://www2.wagmap.jp/yamaguchi/PositionSelect?mid=14

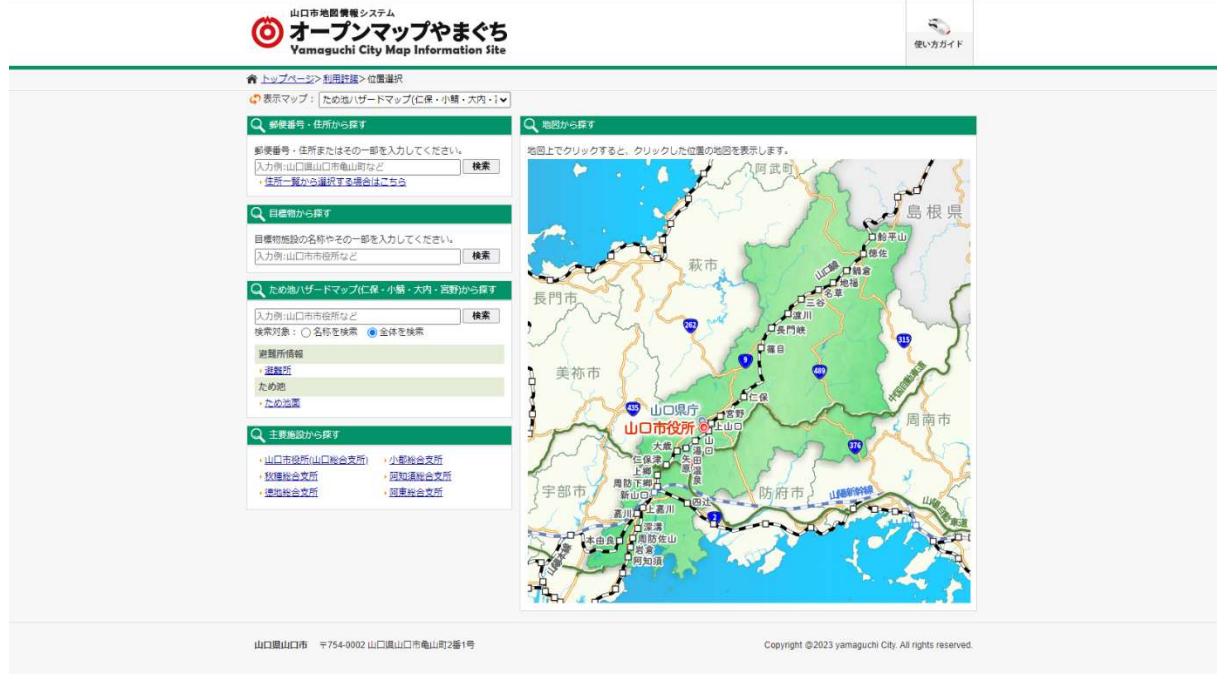

図33: 外部リンク「ため池情報」クリック後遷移画面

#### 7.4.2 観光・交通情報

図34「観光・交通情報」表示画面の赤色枠線内のサブカテゴリ「道路計画情報・道路情報(リ ンク)」をクリックすると、図35のように外部リンクが表示されます。

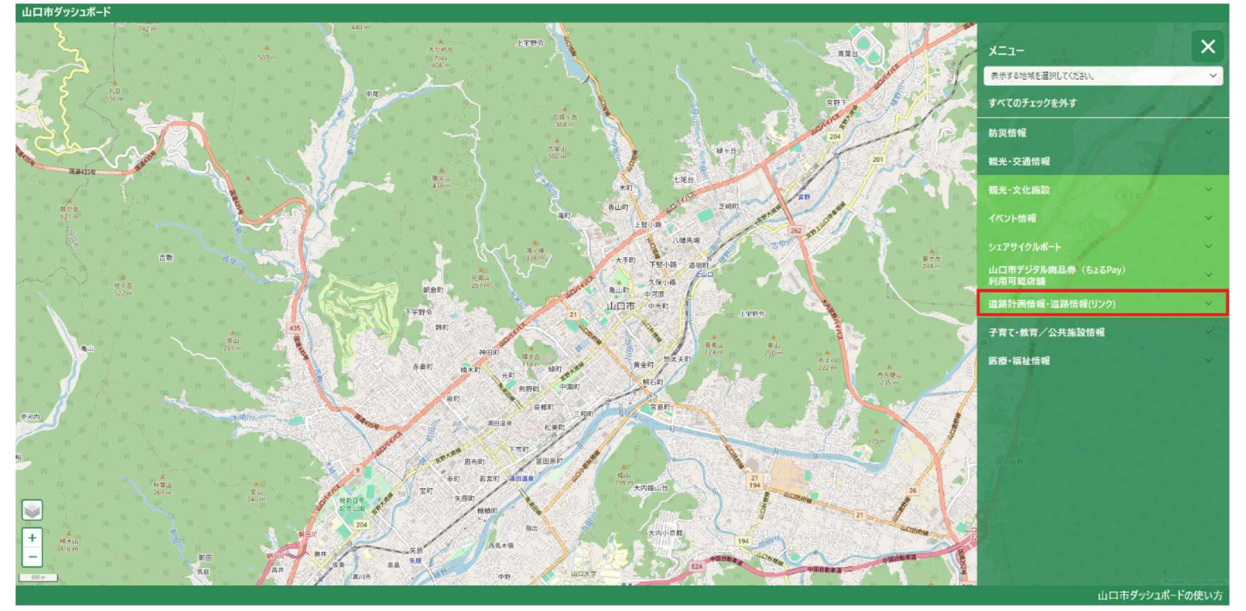

図34:「観光・交通情報」表示画面

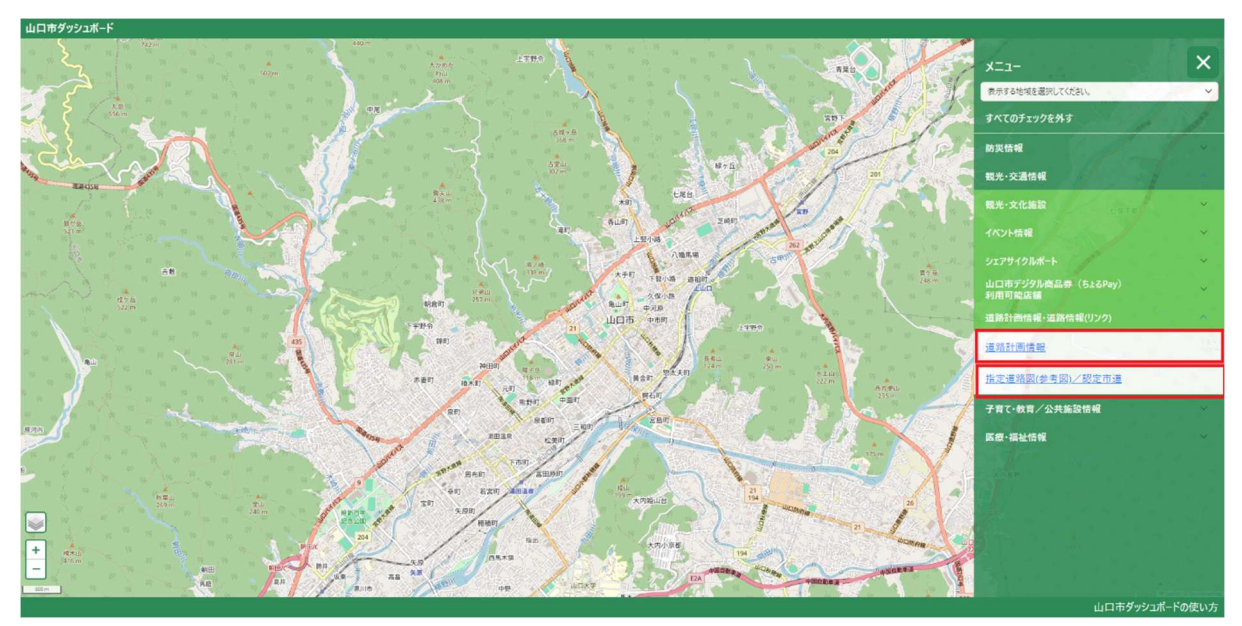

図35:「道路計画情報・道路情報(リンク)」表示画面

外部リンクをクリックすると図36のように道路計画情報について記載されているページに遷移します。 (図36は外部リンク「道路計画情報」をクリックした場合) 遷移先URL: https://www2.wagmap.jp/yamaguchi/PositionSelect?mid=8

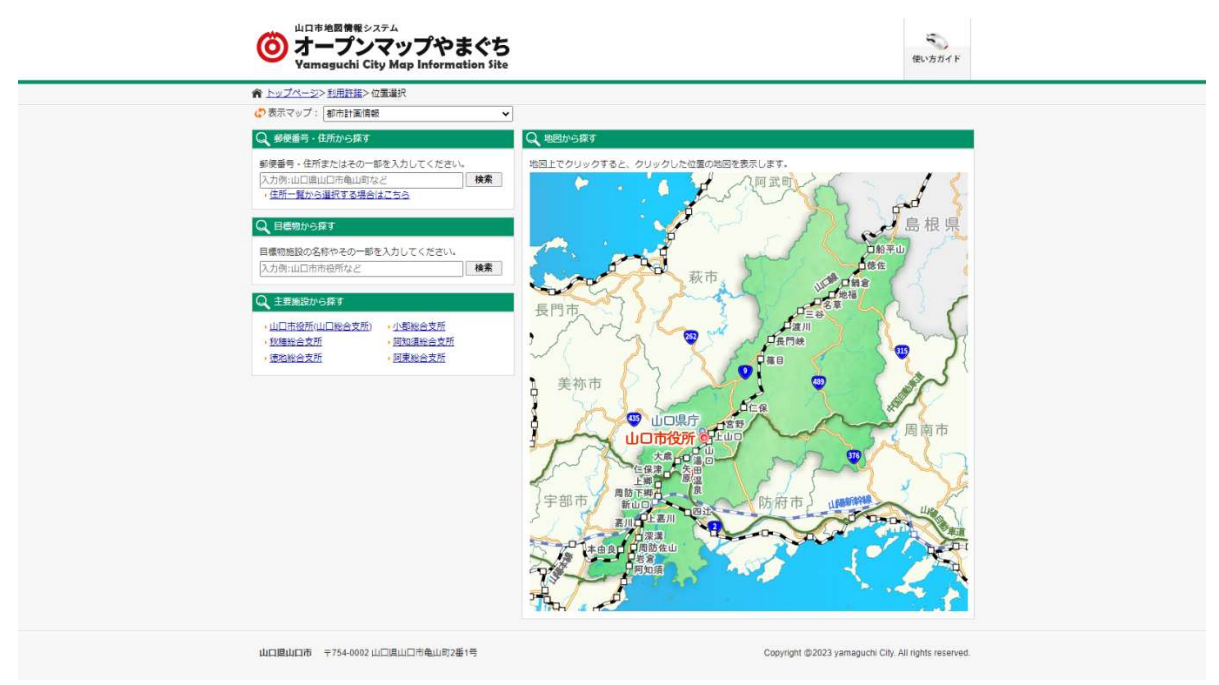

図36: 外部リンク「道路計画情報」クリック後遷移画面

#### 7.4.3 医療・福祉情報

図37「医療・福祉情報」表示画面の赤色枠線内のサブカテゴリ「医療施設」をクリックすると、図 38のように外部リンク「今月の当番医」が表示されます。

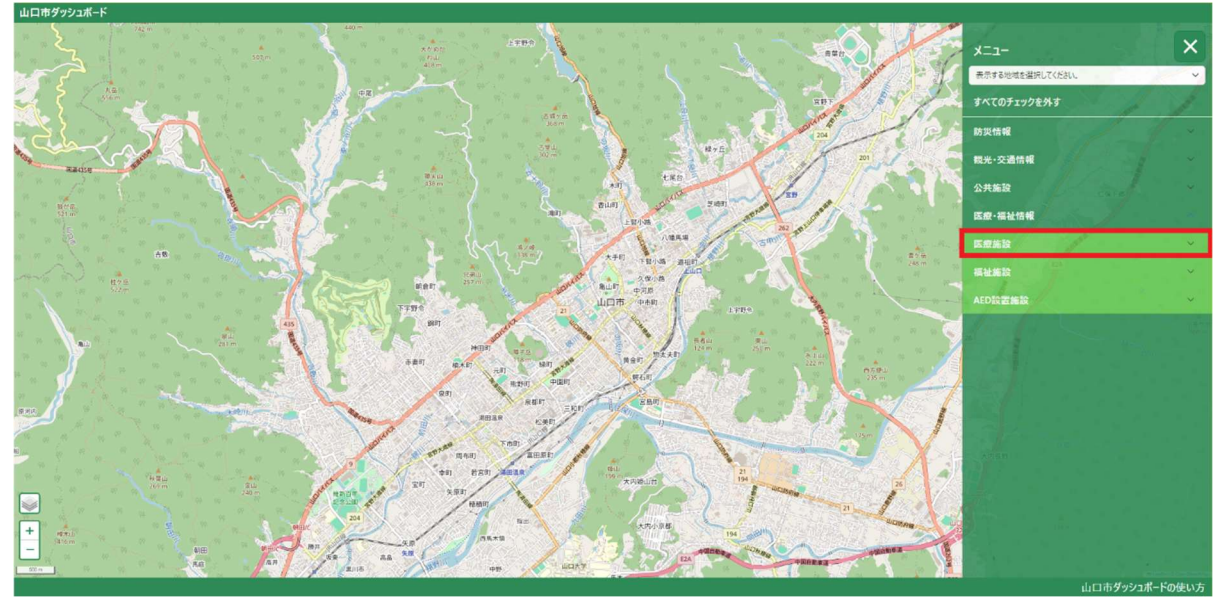

図37: 「医療・福祉情報」表示画面

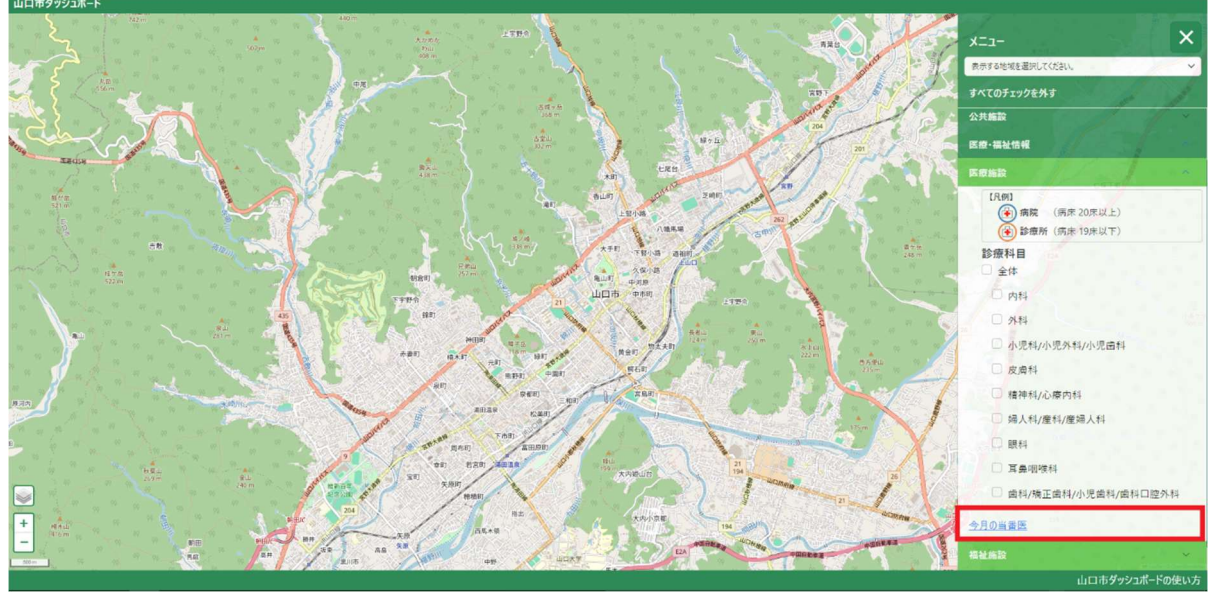

図38: 「医療施設」表示画面

外部リンクをクリックすると図39のように休日当番医情報が掲載されている山口市のホームページ に遷移します。

遷移先URL: https://www.city.yamaguchi.lg.jp/soshiki/60/3080.html

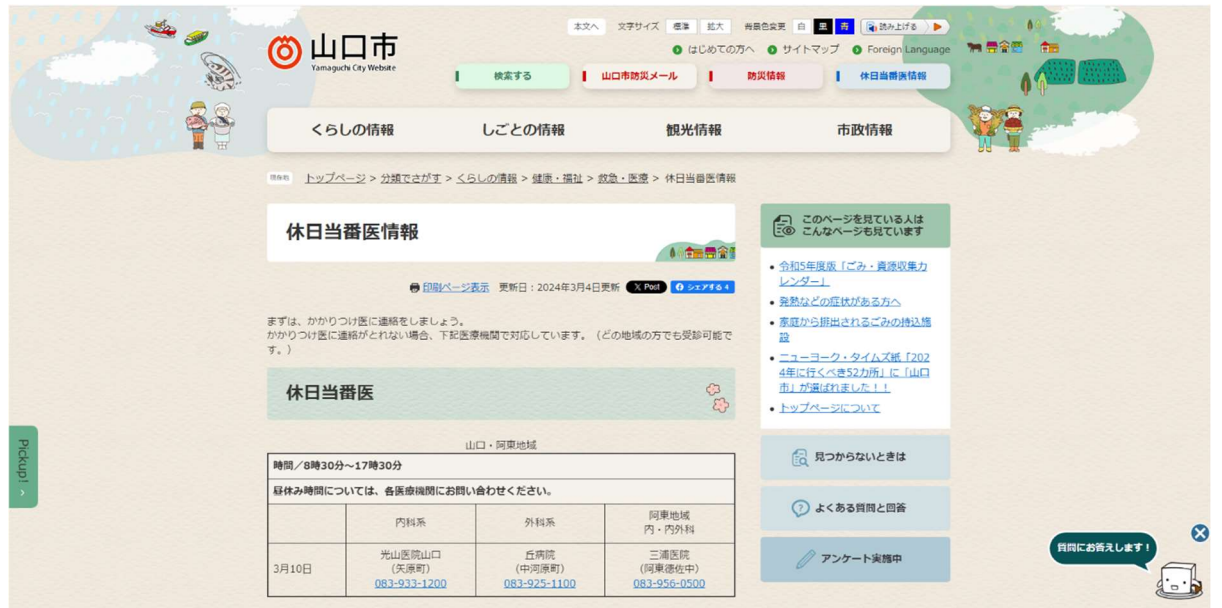

図39:外部リンク「今月の当番医」クリック後遷移画面

## 8 データの表示解除

「すべてのチェックを外す」(図40赤色枠線)をクリックすると、マップ上に表示されているすべてのデー タ表示が解除されます。

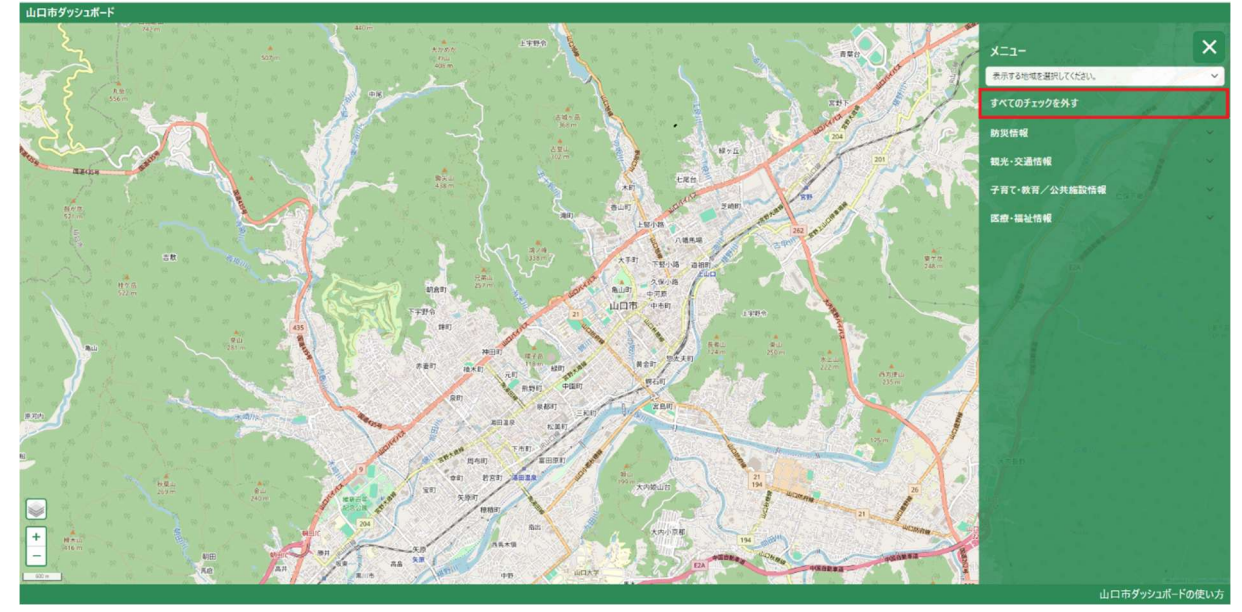

図40:「すべてのチェックを外す」(図37赤色枠線)

## 9 凡例一覧の表示

### 9.1 防災

「凡例」(図 41 赤色枠線) をクリックすると、図 42 のように凡例一覧が表示されます。

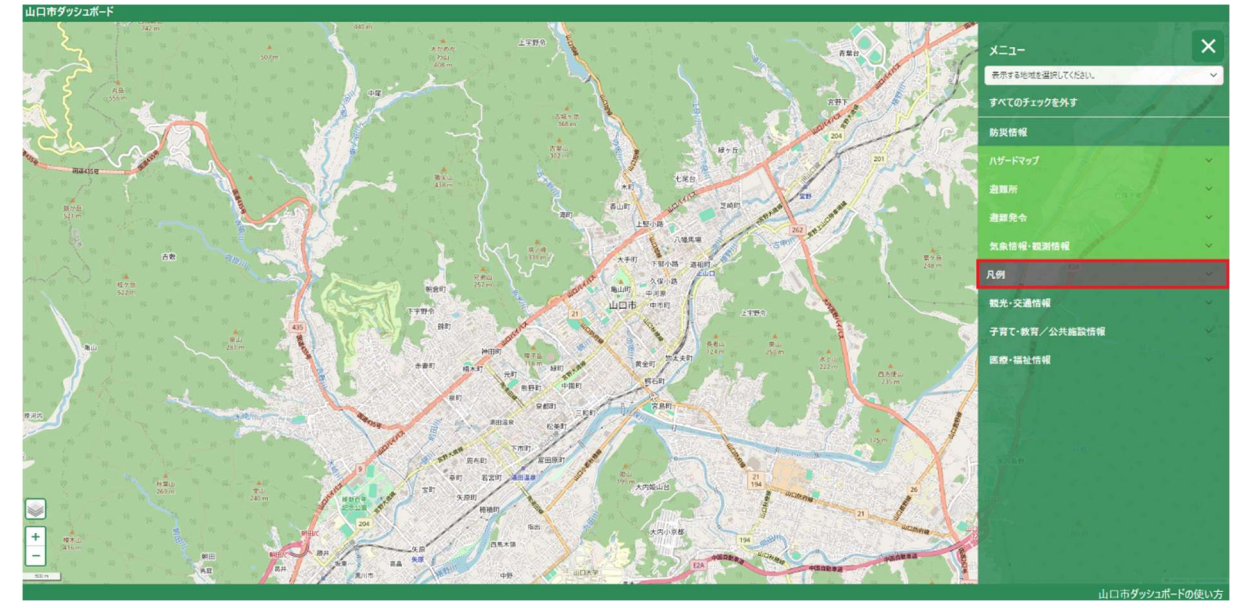

図 41:「凡例」(図 41 赤色枠線)

凡例の一覧では地図上に表示されるアイコンの説明が記載されてます。(アイコンの詳細は図 43 を 参照)

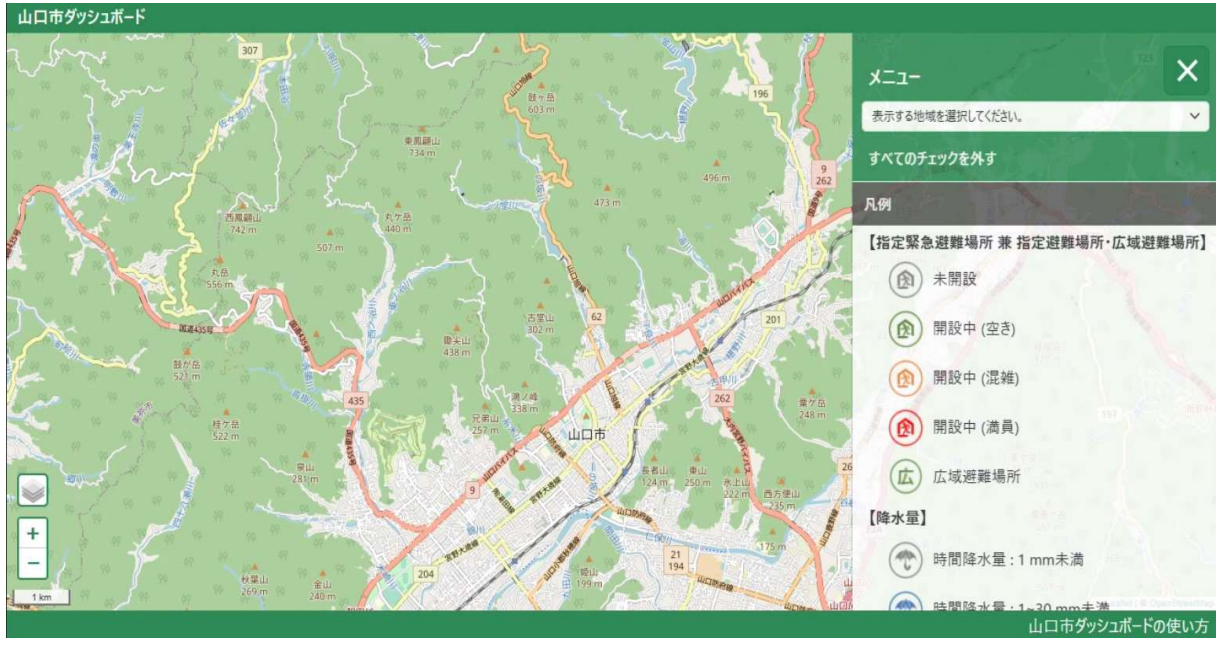

図 42:「凡例」選択画面

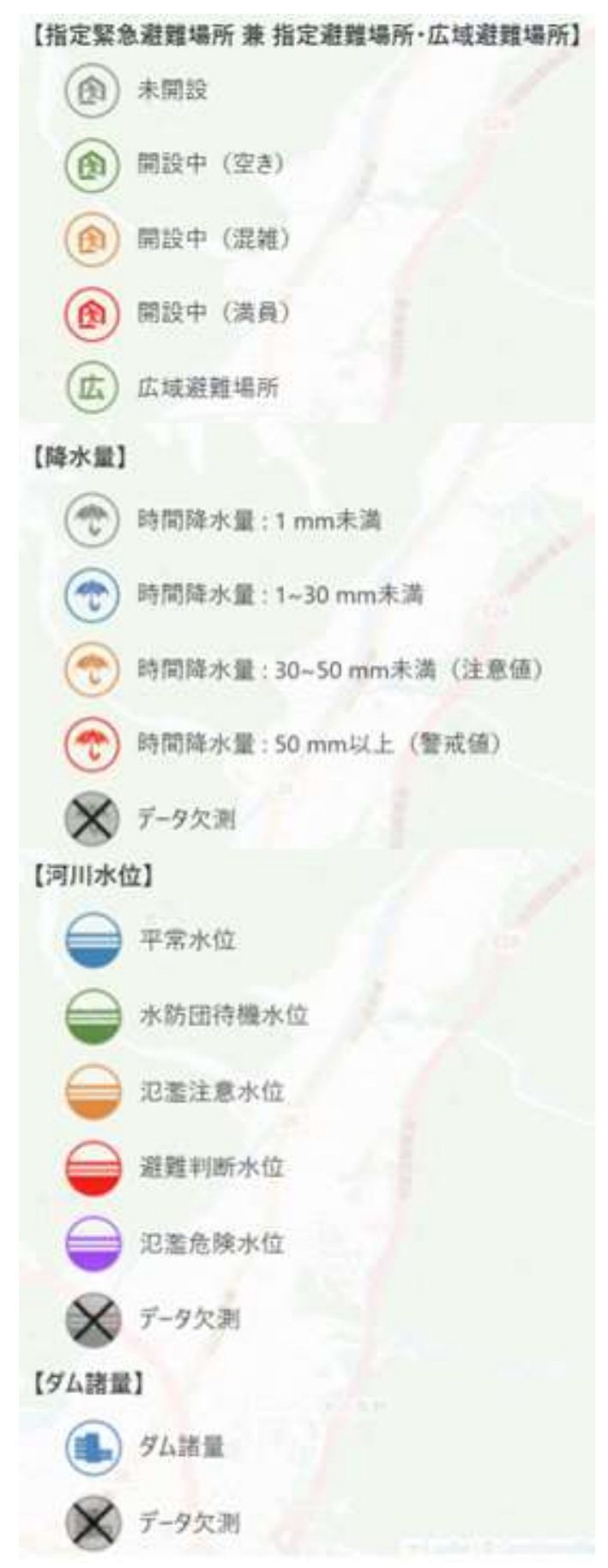

#### 図 43:凡例一覧

### 9.2 医療·福祉施設

医療・福祉施設のサブカテゴリ「医療施設」(図44赤色枠線)をクリックすると、図45赤枠線内の ように凡例が表示されます。

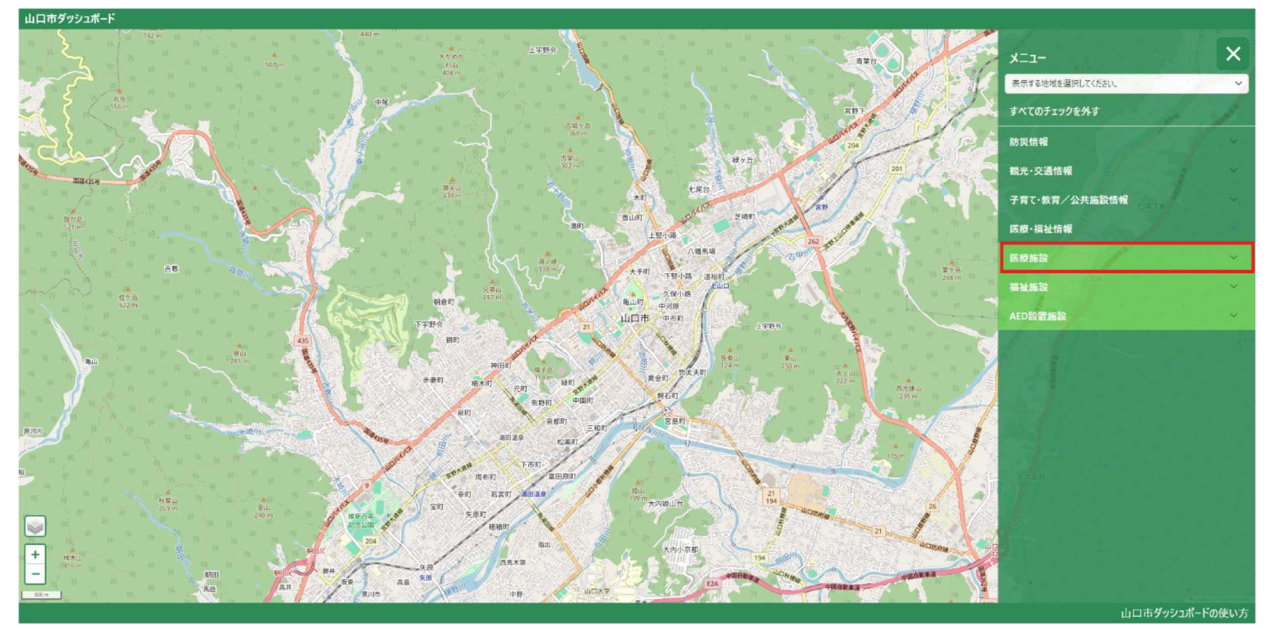

図 44:「医療施設」(赤枠線内)

凡例では地図上に表示されるアイコンの説明が記載されてます。(アイコンの詳細は図 46 を参 照)

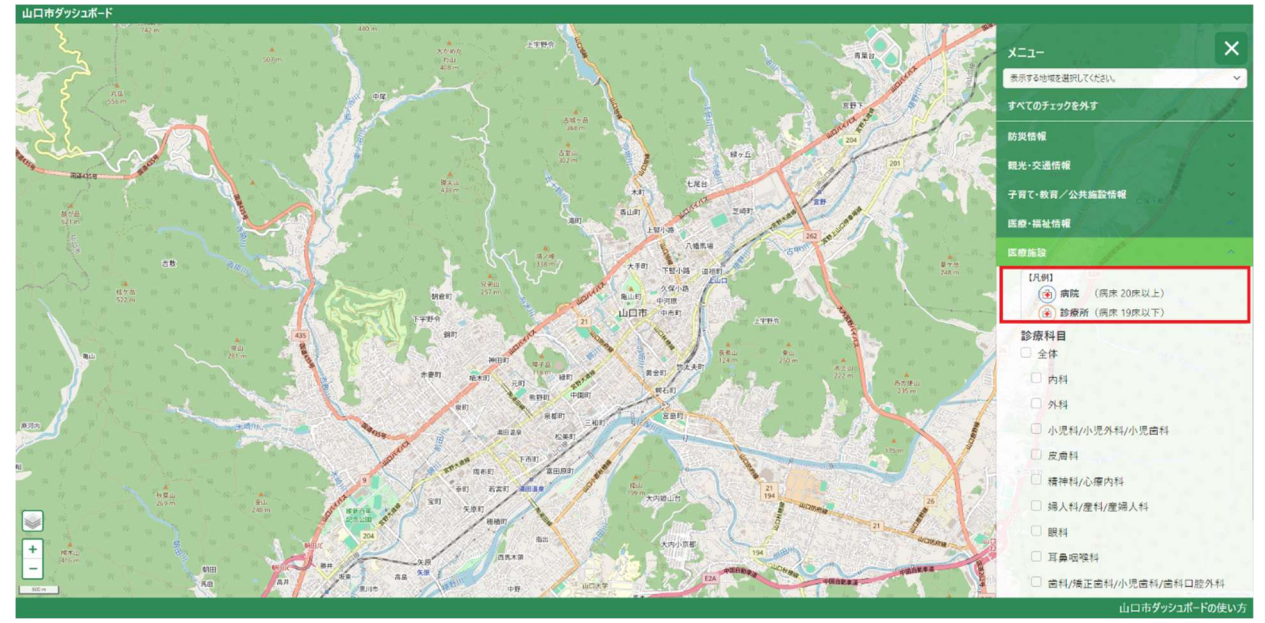

図 45:「凡例」(赤枠線内)

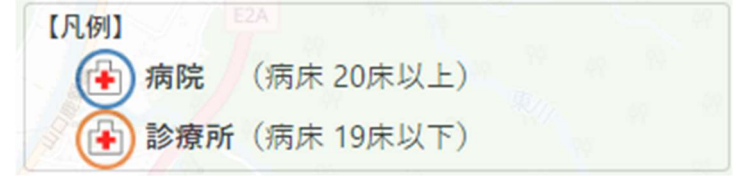

図 46:凡例詳細

## 10 制約事項

### 10.1 画面の挙動が遅くなるケース

地図上に多数のポリゴン、ピン、テキストダッシュボードを表示すると、ご利用の端末(パソコン、スマー トフォン、タブレットによっては表示処理に時間がかかり、画面の挙動が遅くなる場合があります。

### 10.2 地図の描画が遅くなるケース

表示するデータ量が多い場合に、地図の描画が遅くなる場合があります。

## 10.3 データが取得できないケース

データが取得できない場合は、図47のエラーメッセージが表示されます。時間をおいて再度お試しくだ さい。なお、ブラウザの更新機能を利用すると、初期画面に戻ってしまいますので、ご注意ください。

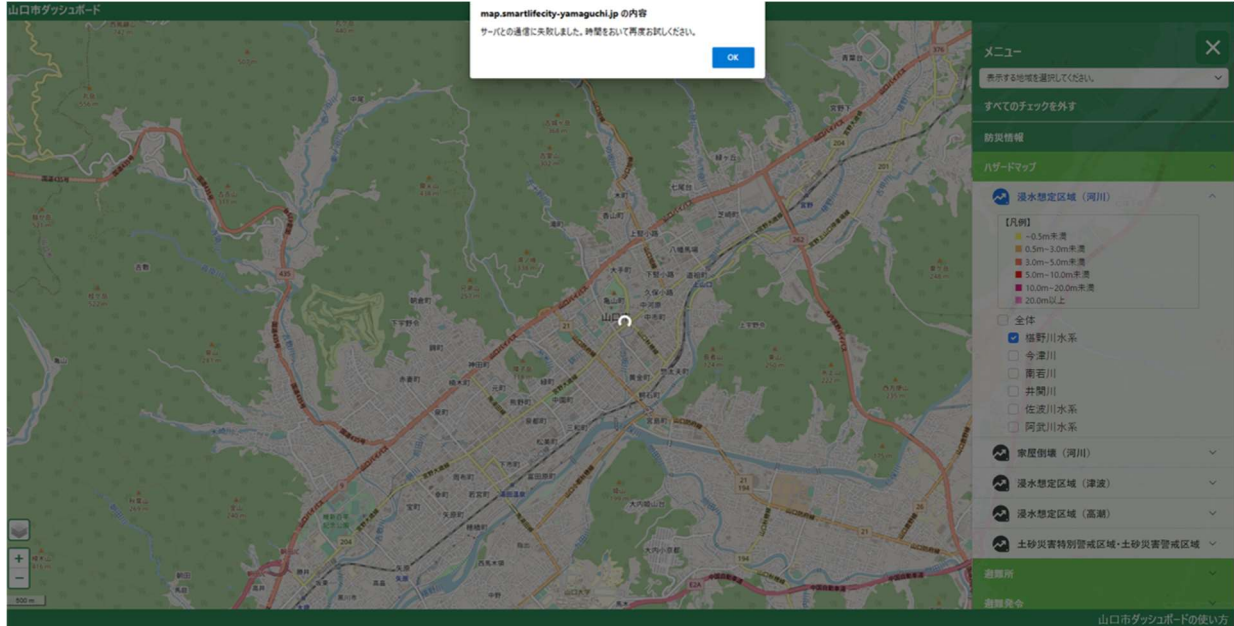

図47:エラー画面

## データ表示エラーが発生するケース

表示するデータが存在しない場合は、図48のエラーメッセージが表示されます。なお、ブラウザの更新 機能を利用すると、初期画面に戻ってしまいますので、ご注意ください。

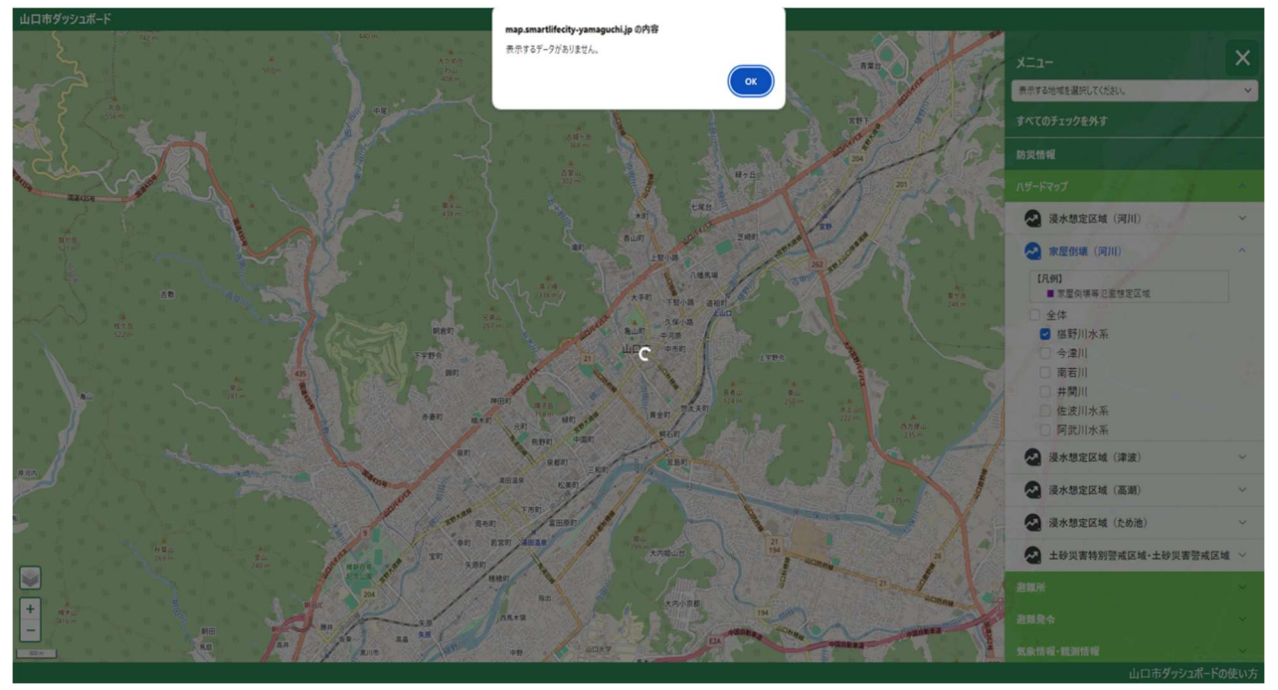

図48:エラー画面

### 10.5 システムエラーが発生するケース

システムエラーが発生した場合は、図49のエラーメッセージが表示されます。

システムエラーが発生しています。<br>大変ご迷惑をおかけし、申し訳ございません。 時間をおいてから再度アクセスをお願いいたします。

図49:エラー画面